| Developer Partners      | Integration Note                                              |
|-------------------------|---------------------------------------------------------------|
| Manufacturer:           | Converging Systems, Inc.                                      |
| Model Number(s):        | ILC-x00 family of LED lighting controllers                    |
| g! Core Module Version: | g! Core Module Version:7.3xxx (Schema 11 LUA driver)*         |
| Driver Developer:       | Converging Systems Inc. (licensed ELAN LUA Developer Partner) |
| Document Revision Date: | 03/24/2016                                                    |

<sup>\*</sup>Note: This current driver is not compatible with g! Core Module 7.2. versions. For compatibility with Core Module 7.2 versions, please refer to the CSI Integration Note for Core Module Version g!7.2 (Schema 3 LUA Driver) and separate driver (V1.019) drivers.

# **Integration Note Table of Contents**

Please the following table of contents to help you navigate through this Integration Note.

| Section                         | Section    | Subtopics                          |
|---------------------------------|------------|------------------------------------|
| Overview and Supported Features |            |                                    |
| Supported Commands              |            |                                    |
|                                 |            | LED Commands                       |
|                                 |            | Motor Commands                     |
| Integration Requirements-CSI    |            |                                    |
| Configuration                   |            |                                    |
|                                 |            | Wiring Diagram IP                  |
|                                 |            | Wiring Diagram RS-232c             |
| Component Hardware Setup        |            |                                    |
| Component Software Setup        |            |                                    |
|                                 |            |                                    |
| g! programming                  |            |                                    |
| g. programming                  | Section 1  | Import Lua driver into project     |
|                                 | Section 2  | Set up Communication Device        |
|                                 | Section 3  | Setup Devices                      |
|                                 | Section 4  | Create Lighting Sliders & Buttonss |
|                                 | Section 5  | Test                               |
|                                 | Section 6  | Troubleshooting                    |
| g! configuration details        |            |                                    |
|                                 |            | Ethernet (IP) Table                |
|                                 |            | Serial (RS-232c)Table              |
| Common Mistakes                 |            |                                    |
| Converging Systems              | Appendix 1 |                                    |
| Setup/Configuration             | ' '        |                                    |
| Color Space Issues              | Appendix 2 |                                    |
| Advanced Programming            | Appendix 3 |                                    |
| DMX Programming Support         | Appendix 4 |                                    |

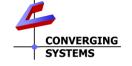

**Converging Systems Inc.**• 32420 Nautilus Drive• Rancho Palos Verdes, CA 90275 USA Tech support 310.544.2628 x 2 • Sales 310.544.2628 x 1 • email:info@convergingsystems.com

| Sample User Interfaces | Appendix 5 |  |
|------------------------|------------|--|
| <u>Troubleshooting</u> | Appendix 6 |  |

### **OVERVIEW AND SUPPORTED FEATURES**

The Converging Systems ILC-x00 family of LED lighting controllers are networkable devices which can provide support for Converging Systems' Flexible Linear Lighting Arrays (FLEX) RGB, RGBW, and monochrome LED devices. The devices are supported using either RS-232 serial connection (IBT-100) or Ethernet (e-Node). In addition, a separate e-Node/dmx controller can be used in conjunction with third-party DMX 3-color and 4-color lighting devices and can be controlled using the same device drivers specified within this Integration Note.

The ELAN g! system is capable of receiving bi-directional communication data (color status in RGB, RGBW, or HSB color space) and updating g! sliders (faders) to indicate real time feedback of color state changes.

Depending upon the specific LED lighting controller desired to be supported (i.e. ILC-100 RGB controller, ILC-400 RGBW controller or ILC-400 4-channel monochrome controller of the e-Node/DMX Ethernet/dmx color computer translator, one or more specific g! drivers can be utilized.

#### THE FOLLOWING OPTIONS ARE SUPPORTED BY THE CONVERGING SYSTEMS CS-BUS (LIGHTING) DRIVER:

- Discrete control of LED states (ON/OFF)
- One-way control of Correlated Color Temperature (CCT) (or sometimes referred to as "Dynamic White") settings with RGB, and RGBW devices using Converging Systems FLLA LED elements. Specific CCT settings can be selected as well as CCT UP/DOWN controls for CCT adjustments
- One-way control of Circadian Rhythm (Sunrise to midday sun to Sunset dynamic settings) using Converging Systems RGBW FLLA devices.
- Support of communication utilizing Telnet with or without authentication (Port 23)
- Two-way control of color settings in the RGB, RGBW, or HSB color space.
- Ability to store and recall specific colors set by a user (using Customizable Scenes) stored within gSC controllers.
- Ability to store and recall specific colors set by a user within ILC-x00 controllers. (Schema 11 and later)
- Ability to recall specific Effects stored within specific ILC-x00 controllers. (Schema 11 and later)
- Ability to change Dissolve Rates (time it takes to transitions from one state to another) (i) for On and Off states, (ii) for Presets to other Presets (color) settings, and (ii) for state to state transitions within Effects. (Schema 11 and later)
- Ability to change Sequence Rates (time after any dissolve that a Preset color is maintained before transitioning to the next color in sequence) in Effects 1 and 4. (Schema 11 and later)
- Ability to store a Color Temperate or a Circadian Sun level setting within a Customizable Scene
- Control via all thin client interfaces (PC, Elan Touchscreen, Android, iOS,TS2, and HR2

#### **THE FOLLOWING OPTIONS** are not supported by CS-Bus (lighting) driver:

### THE FOLLOWING OPTIONS ARE SUPPORTED BY THE CONVERGING SYSTEMS CS-BUS (MOTOR) DRIVER:

- Motor UP/Down/Stop
- Motor Position Feedback (for CS-BUS motor controllers that provide this level of functionality).
- Store and Recall of presets (for CS-BUS motor controllers that provide this level of functionality)
- Support of communication utilizing Telnet with or without authentication (Port 23)

## THE FOLLOWING OPTIONS are not supported by CS-Bus (motor) driver:

•

## <u>Tabular Summary of Supported Features</u>

The following commands are supported by the current driver for the various lighting and motor control devices (except those that are grayed out).

## **LED Lighting Commands**

Table 1

| General CS-<br>Bus<br>Commands                                                                                               | Elan Naming<br>Convention <sup>1</sup> | ILC-<br>100 | ILC-<br>400 | e-Node<br>DMX |
|----------------------------------------------------------------------------------------------------|----------------------------------------|-------------|-------------|---------------|
| General LED Cor                                                                                                    | ntrol Commands                         |             |             |               |
|                                                                                                    |                                        |             |             |               |
| ON                                                                                                    | eNode_On                               | ✓           | ✓           | ✓             |
| OFF                                                                                                    | e-Node_Off                             | ✓           | ✓           | ✓             |
| EFFECT,n                                                                                                    | Execute_Effect                         | ✓           | ✓           | ✓             |
| STORE,#                                                                                                    | Store Preset                           | <b>✓</b>    | <b>✓</b>    | <b>✓</b>      |
| RECALL,#                                                                                                    | Recall Preset                          | ✓           | ✓           | ✓             |
| DISSOLVE.1=XX                                                                                                    | Set_Dissolve_Rate                      | **          | **          | **            |
| DISSOLVE.2=XX                                                                                                    | Set_Dissolve_Rate                      | **          | **          | **            |
| DISSOLVE.3=XX                                                                                                    | Set_Dissolve_Rate                      | **          | **          | **            |
| DISSOLVE.5=XX                                                                                                    | Set_Dissolve_Rate                      | **          | **          | **            |
| SEQRATE=XX                                                                                                    | Set_Sequence_Rate ✓                    |             | ✓           | ✓             |
| SUN_UP                                                                                                    | Sun_Up                                 | ✓           | ✓           | ✓             |
| SUN_DOWN                                                                                                    | Sun_Down                               | ✓           | ✓           | ✓             |
| SUN.S                                                                                                    | Set_Circadian_Value                    | ✓           | ✓           | ✓             |
|                                                                                                    |                                        |             |             |               |
| Elan's Customizable Scene Customizable Scene Can program any CS- Bus command to operate with memory retained in g! processor |                                        | g!          | g!          | g!            |
| HSB (HSL) Color S                                                                                                    | Space Commands                         |             |             |               |
| FADE_UP                                                                                                    | Fade_Up                                | ✓           | ✓           | ✓             |
| FADE_DOWN                                                                                                    | Fade_Down                              | ✓           | ✓           | ✓             |
| SET,L                                                                                                    | Set_Brightness                         | ✓           | ✓           | ✓             |

| HUE_UP                    | Hue_Up                               | <b>✓</b>                                         | <b>√</b>   | <b>✓</b> |
|---------------------------|--------------------------------------|--------------------------------------------------|------------|----------|
| HUE_DOWN                  | Hue_Down                             | <b>✓</b>                                         | <b>✓</b>   | <b>/</b> |
| HUE,H                     | Set_Hue_Value                        | <b>✓</b>                                         | <b>√</b>   | <b>√</b> |
| SAT_UP                    | Sat_Up                               | <b>√</b>                                         | <b>√</b>   | <b>√</b> |
| SAT_DOWN                  | Sat_Down                             | · ✓                                              | ·          | · ·      |
|                           |                                      | <b>✓</b>                                         | · ·        | · ·      |
| SAT_S                     | Set_Saturation_Value                 | <b>V</b>                                         | <b>V</b> ✓ | <b>V</b> |
| STOP                      | STOP                                 | <b>V</b> ✓                                       | <b>V</b> ✓ |          |
| COLOR=H.S.L               | Set_Preset_HLS<br>Colorspace         |                                                  | •          | N/A      |
| PRESETH.X=XXX<br>.XXX.XXX | Set LED Presets/HLS Color spacer for | <b>√</b>                                         | <b>√</b>   | <b>√</b> |
|                           | preset x                             |                                                  |            |          |
| RGB Color Space           | - Commands                           | 1                                                |            |          |
| RED,R                     | Set_RED_Value                        | <b>√</b>                                         | <b>√</b>   | <b>√</b> |
| GREEN,G                   | Set_GREEN_Value                      | · ·                                              | · /        | · ·      |
| BLUE,B                    |                                      | · ·                                              | · ·        | · ·      |
|                           | Set_BLUE_Value                       | +                                                | +          | <b>—</b> |
| VALUE=R.G.B               | ŚŚŚ                                  | <b>✓</b>                                         | -/         |          |
| WHITE,W                   | 0.10001/                             | <b>✓</b>                                         | <b>√</b>   | <b>√</b> |
| RGB,R.G.B                 | Set RGB Value                        | *                                                | <b>~</b>   | <b>'</b> |
| RGBW,R.G.B                | Set RGBW Value                       |                                                  | <b>~</b>   |          |
| PRESET.X=XXX.X            | Set LED Presets/RGB                  |                                                  |            |          |
| XX.XXX (3-                | Color spacer for                     |                                                  |            |          |
| color)                    | preset x                             |                                                  |            |          |
| PRESET.X=XXX.X            |                                      |                                                  |            |          |
| XX.XXX (4-                |                                      |                                                  |            |          |
| color)                    |                                      |                                                  |            |          |
| STOP                      | Stop adjustment                      | ✓                                                | <b>√</b>   | <b>√</b> |
|                           | r Temperature (CCT) Co               | mmand                                            | S          |          |
| CCT,XXXX                  | SET_Correlated_Color                 | <b>√</b>                                         | <b>√</b>   | <b>✓</b> |
| 331770000                 | _Temp                                |                                                  |            |          |
| CCT_UP                    | Color_Temp_Up                        | <b>√</b>                                         | <b>√</b>   | <b>√</b> |
| CCT_DOWN                  | Color_Temp_Down                      | ·                                                | <b>√</b>   | · ·      |
| CCI_DOWIN                 |                                      | +                                                | +          |          |
| Bi-Directional Co         | mmands                               | 1                                                |            | 1        |
|                           | Automatic polling                    | <b>√</b>                                         | <b>√</b>   | <b>√</b> |
|                           | within Driver.                       |                                                  |            |          |
|                           | <b>Note</b> : Driver achieves        |                                                  |            |          |
|                           | same function with                   |                                                  |            |          |
| \/AIIIE 0                 | Notify ON                            | <del>                                     </del> |            |          |
| AVTNE=5                   | Automatic polling                    | <b>✓</b>                                         | <b>✓</b>   | <b>~</b> |
|                           | within Driver                        |                                                  |            |          |
|                           | Note: Driver achieves                |                                                  |            |          |
|                           | same function with                   |                                                  |            |          |
|                           | Notify ON                            | 1.                                               | 1.         |          |
| PRESETH.X=?               |                                      | *                                                | *          | *        |
| PRESET.X=?                |                                      | *                                                | *          | *        |
|                           |                                      | <u> </u>                                         |            |          |
| <b>Accessory Enode</b>    | <b>Command/Setup Parame</b>          | ters                                             |            |          |
| Verbose Mode              |                                      |                                                  |            |          |
|                           | I .                                  | 1                                                |            |          |

| UDP Port<br>4000/5000                                  |          |          |          |
|--------------------------------------------------------|----------|----------|----------|
| Telnet Login<br>with<br>Authentication<br>(with e-Node | <b>✓</b> | <b>✓</b> | <b>✓</b> |
| Telnet Login<br>without<br>Authentication              |          |          |          |

#### Notes:

- With current LUA release, these can only be set within e-Node Pilot. Check back to see if any updates to the LUA driver have become available allowing these to be set directly.
- \*\* Integrated feature within LUA Dimmer Devices, LUA Scene Devices
- **g!** Feature is implemented through internal function within g! rather than supporting this command.

## Motor Commands (WIP currently)

Table 2

| General<br>Commands | Elan<br>Naming<br>Convention | IMC-<br>100 | BRIC<br>("Bric<br>Mode<br>") |          |
|---------------------|------------------------------|-------------|------------------------------|----------|
| General Motor C     | Control Commands             |             |                              |          |
| UP                  |                              | <b>√</b>    | <b>√</b>                     |          |
| DOWN                |                              | <b>√</b>    | <b>√</b>                     |          |
| STOP                |                              | √           | <b>√</b>                     |          |
| RETRACT             |                              | √           | $\checkmark$                 |          |
| STORE,#             |                              | <b>√</b>    | <b>√</b>                     |          |
| RECALL,#            |                              | ✓           | ✓                            |          |
| PRESET.X=XX.XX      |                              |             |                              |          |
|                     |                              |             |                              |          |
| Bi-Directional Co   | ommands                      |             |                              |          |
| STATUS=?            |                              |             |                              |          |
| POSITION=?          |                              |             |                              |          |
|                     |                              |             |                              |          |
|                     | e Command/Setup F            | Parameters  |                              |          |
| Verbose Mode        |                              | <b>√</b>    | X                            | ✓        |
| UDP Port            |                              |             |                              |          |
| 4000/5000           |                              |             |                              |          |
| Telnet Login        |                              | <b>√</b>    | <b>√</b>                     | <b>√</b> |
| with                |                              |             |                              |          |
| Authentication      |                              |             |                              |          |
| (with e-Node        |                              |             |                              |          |
| Telnet Login        |                              | ✓           | <b>✓</b>                     | <b>✓</b> |
| without             |                              |             |                              |          |
| Authentication      |                              |             |                              |          |

#### INTEGRATION REQUIREMENTS-CONVERGING SYSTEMS CONFIGURATION

**NOTE**: Converging Systems LED and Motor Controllers REQUIRE a communication device (either an e-Node for Ethernet connectivity or the IBT-100 for serial connectivity). It is not possible to connect CSI LED or Motor controllers to an Elan controller in any other way.

The system will need to be installed and configured according to the Converging Systems documentation, prior to integration with the g! system. The Converging Systems e-Node Pilot application (required for setup) is available for download for free from the Converging Systems website (<a href="http://www.convergingsystems.com/customerportal/1000/downloads.htm#anch4">http://www.convergingsystems.com/customerportal/1000/downloads.htm#anch4</a>). IP configuration using the e-Node is possible using both dynamic or static addressing.

**NOTE**: It is recommended that the Converging Systems controllers (ILC-x00 controllers as well as the e-Node Ethernet gateway) are running the latest version of firmware available at the time of installation

### **WIRING DIAGRAM (for IP connection)**

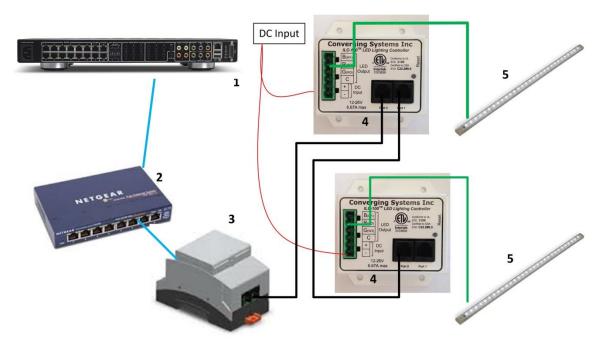

Figure 1

#### Wiring/Configuration Notes:

- 1. Maximum length of CS-Bus cabling from e-Node to the last ILC-100/ILC-400 using CAT5e or better cabling (and obeying the 1-1 pin-out requirements for the RJ-25-RJ25 cable) = 4000 feet
- 2. Maximum number of ILC-100/ILC-400 controllers and Converging Systems' keypads (if provided) that can exist on a single network connected to a single e-Node device = 254

3. Maximum number of e-Nodes that can exist on a Elan system = 254

# BILL OF MATERIALS (for IP control)

Table 3

| # | Device                                                          | Manufacturer          | Part<br>Number                                | Protocol           | Connector<br>Type                                 | Notes                                                                                       |
|---|-----------------------------------------------------------------|-----------------------|-----------------------------------------------|--------------------|---------------------------------------------------|---------------------------------------------------------------------------------------------|
| 1 | Elan Host<br>Processor (g\$C-<br>n or similar)                  | Elan Home<br>Systems  | gSC-n or<br>similar                           | Ethernet/Serial/IR | various                                           |                                                                                             |
| 2 | Network Switch                                                  | Various               | Various                                       | Ethernet           | RJ-45                                             |                                                                                             |
| 3 | e-Node                                                          | Converging<br>Systems | e-Node                                        | Ethernet           | RJ-45 (for<br>Ethernet)<br>RJ-25 for local<br>bus |                                                                                             |
| 4 | Lighting<br>Controller (or<br>Motor<br>Controller)              | Converging<br>Systems | ILC-100 or<br>IMC-100 or<br>(Stewart<br>BRIC) | CS-Bus protocol    | RJ-25 for CS-Bus<br>communication                 | Must<br>terminate<br>beginning<br>and end of<br>bus with 120<br>ohm resister<br>on pins 3/4 |
| 5 | Flexible Linear<br>Lighting (FLLA)<br>RGB or RGBW<br>Iuminaries | Converging<br>Systems | FLLA-RGB-<br>xxx<br>FLLA-<br>RGBW-xxx         |                    | 3-color 4 pin<br>4-color 5 pin<br>1-color 4 pin   |                                                                                             |

# WIRING DIAGRAM (for RS-232 serial connection)

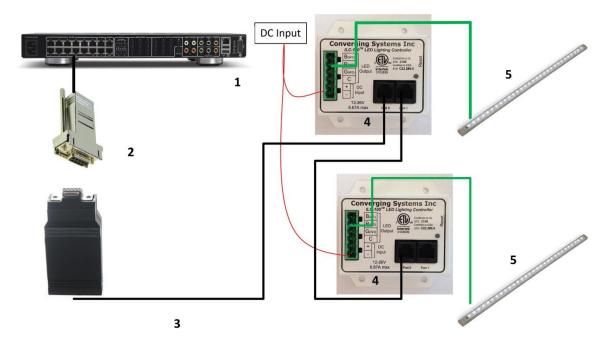

Figure 2

### Wiring/Configuration Notes:

- 1. Maximum length of CS-Bus cabling from e-Node to the last ILC-100/ILC-400 using CAT5e or better cabling (and obeying the 1-1 pin-out requirements for the RJ-25-RJ25 cable) = 4000 feet
- 2. Maximum number of ILC-100/ILC-400 controllers and Converging Systems' keypads (if provided) that can exist on a single network connected to a single e-Node device = 254
- 3. Maximum number of e-Nodes that can exist on a Elan system = 254

## **BILL OF MATERIALS (for RS-232c connection)**

#### Table 4

| # | Device                                           | Manufacturer         | Part<br>Number                         | Protocol           | Connector<br>Type           | Notes |
|---|--------------------------------------------------|----------------------|----------------------------------------|--------------------|-----------------------------|-------|
| 1 | Elan Host<br>Processor (<br>gSC-n or<br>similar) | Elan Home<br>Systems | gSC-n or<br>similar                    | Ethernet/Serial/IR | various                     |       |
| 2 | RJ-45 to DB-9<br>dongle                          | Elan                 | RJ-45 to<br>DB-9<br>straight<br>dongle | RS-232c            | Pinouts  RJ45 DB9  1 9  2 1 |       |

|   |                                                                 |                       | (CB-307<br>Male)                              |                 | 3 4<br>4 5<br>5 2<br>6 3<br>7 8<br>8 7          |                                                                                                    |
|---|-----------------------------------------------------------------|-----------------------|-----------------------------------------------|-----------------|-------------------------------------------------|----------------------------------------------------------------------------------------------------|
| 3 | IBT-100                                                         | Converging<br>Systems | IBT-100                                       | RS-232c         | DB-9 (for Serial)<br>RJ-25 for local<br>bus     |                                                                                                    |
| 4 | Lighting<br>Controller (or<br>Motor<br>Controller)              | Converging<br>Systems | ILC-100 or<br>IMC-100 or<br>(Stewart<br>BRIC) | CS-Bus protocol | RJ-25 for CS-Bus<br>communication               | Must<br>terminate<br>beginning<br>and end of<br>bus with<br>120 ohm<br>terminating<br>resister on<br>pins 3/4 |
| 5 | Flexible Linear<br>Lighting (FLLA)<br>RGB or RGBW<br>Iuminaries | Converging<br>Systems | FLLA-RGB-<br>xxx<br>FLLA-<br>RGBW-xxx         |                 | 3-color 4 pin<br>4-color 5 pin<br>1-color 4 pin |                                                                                                    |

### COMPONENT HARDWARE SETUP

1. Connect each LED lighting controller (and/or Motor controller) sequentially using Port 1 of the previous device to Port 0 of the next sequential device. Use **CS-BUS Color Standard** for your wiring.

NOTE: The CS-BUS uses standard RJ-25 (RJ-11 6P6C) connectors available at Home Depot, and all electrical distributors). The mandatory pinout is 1-1, 2-2, 3-3, 4-4, 5-5, and 6-6 with twisted pairs on 1&2, 3&4 and 5&6). You cannot use standard flat telephony cable for telephony cable does not use twisted pairs and the wiring topology is swapped (1-6, 2-5, 3-4, etc.). Failure to follow the CS-BUS wiring standard will void your warranty. If you return a unit to Converging Systems with its communication chip destroyed this is a telltale sign that you used Telephone cabling. REPEAT--DO NOTUSE TELEPHONY CABLE. Also, do not attempt to use standard Ethernet cabling (568B or 568A) and simply chop off the browns for this will leave the twisted pairs inconsistent with our CS-BUS Wiring Standard (the middle two lines will not be a twisted pair and data integrity will be lost). If you do not have 6P6C RJ11RJ-25 modular connectors and wish to proceed, refer to Appendix A for a workaround.

### CS-BUS WIRING STANDARD (using RJ-25/RJ-11 6P6C)

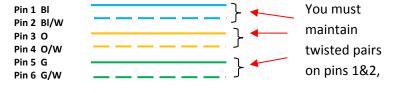

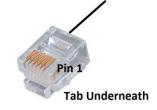

2. Connect an available CS-BUS port on the first or last LED Lighting or Motor Controller to an available CS-BUS port on the e-Node or the single CS-BUS port on the IBT-100. Power on all units.

**Note**: The CS-BUS by design is a modified IEEE-485 bus which requires termination on the beginning and the end of the CS-Bus. Please be advised that in most cases, termination is not required but if you do experience communication issues, it would be wise to turn on termination (in software using the Pilot software) on the first unit of the chain. If the e-Node or the IBT-100 is used as the last item in the chain, those units have built-in termination. It is important, however, not to turn on any other termination features on any other unit.

# COMPONENT SOFTWARE SETUP (using e-Node and e-Node Pilot app):

**NOTE:** Converging Systems LED and Motor Controllers REQUIRE a preliminary amount of initial setup/commission which requires the e-Node Ethernet adapter. This is required to set **Z**one/**G**roup/**N**ode addressing as well as to turn specific types of bi-directional communication necessary to have Elan dimmer sliders react to color state changes. This section is an abridged version of necessary steps which need to be followed. For more information, consult <u>Appendix A</u> and more detailed documentation available on the Converging Systems' <u>website</u> including

- -e-Node Commissioning Guide (long version)
- -ILC-x00 Intelligent Lighting Controller
- -IMC-x00 Motor Controller Manual
  - 1. Launch the (PC compatible) e-Node Pilot application available from the Converging Systems website.

**Note**: It is highly advised to make a **hardwired** Ethernet connection from the e-Node to your network switch and another **hardwired** Ethernet connection from your switch to your computer running the Pilot application. Data may be lost or corrupted otherwise.

2. Select the View/Map window.

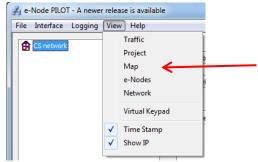

Then select the Discover e-Node button and any e-Nodes that have been powered-up and which exist on the same subnet as your computer will be populated on the left window.

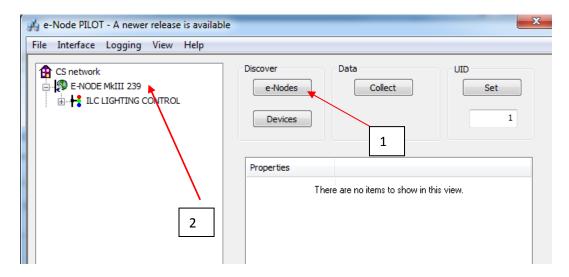

3. Next, assign an unused **UID** (unique ID) to each LED and Motor controller to be addressed. Generally start with the UID value of "1" and work up sequentially. To do so, enter the first unused UID address into the UID window and select

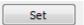

Then press for ½ second the discovery/reset button on your ILC-x000 LED controller or your IMC-x000 motor controller using a paperclip or similar item (the on-board PCB LED will blink off for a moment then re-light which indicates this operation was successful). As soon as you do this, the discovered LED lighting controller or motor controller will appear on the left window.

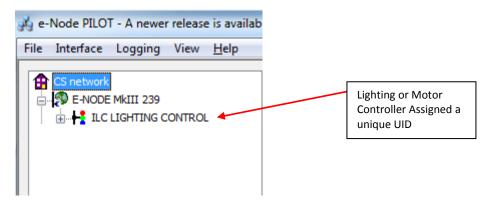

**NOTE**: If you by chance enter duplicate UIDs for two controllers, the system will fail to work. In this case since you may not know which unit was the original and which was the duplicate, you must **reset both units** according to documentation found for the respective controller on the Converging Systems website and then assian unique UIDs to each one again (i.e. "Unique" IDs).

4. Enter a discrete **Z**one/**G**roup/**N**ode address for each Lighting or Motor Controller identified within step #4 above. To do so, click on the "?" mark and/or the "+" mark in front of the targeted

controller to expand its data fields. For more information on Zone/Group/Node address, review the detailed explanation of Zone/Group/Node addressing within the <u>Background on Addressing</u> section of this document.

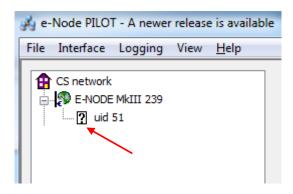

After the selected motor or lighting controller is expanded, a number of data fields with icons will appear. Select the **BUS** tab, to expose the BUS properties windows.

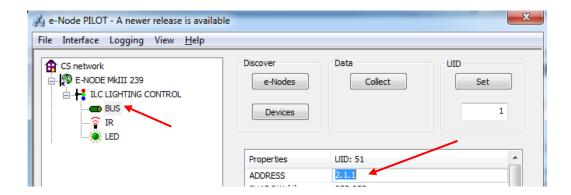

Enter the Zone/Group/Node address separated by **PERIODs** and hit **ENTER**. When the field turns BLUE you know the data has been successfully entered.

6. In order to invoke bi-directional communication for the ability for Elan's dimmer sliders to automatically respond to changes in color states (a really cool feature), set the NOTIFY Flag to either COLOR (for the HSV or Hue, Saturation, Value color space) or to VALUE (for the old school Red, Green, Blue color space—old school because there is no dimmer in this color space). If you want to have both sets of sliders (not really recommended in larger systems where bus traffic may become excessive), set the flag to BOTH.

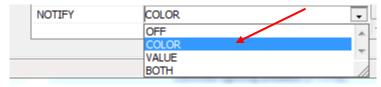

Here is an example of NOTIFY set to COLOR in enable Hue/Saturation/Brightness sliders to operate.

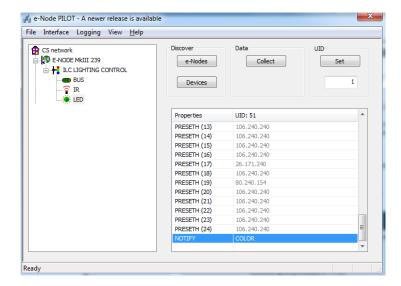

The system will need to be installed and configured according to the Converging Systems documentation, prior to integration with the g! system. The Converging Systems e-Node Pilot application (required for setup) is available for download for free from the Converging Systems website (<a href="http://www.convergingsystems.com/customerportal/1000/downloads.htm#anch4">http://www.convergingsystems.com/customerportal/1000/downloads.htm#anch4</a>). IP configuration using the e-Node is possible using both dynamic or static addressing.

**NOTE**: It is recommended that the Converging Systems LED controllers (ILC-x00 controllers as well as the e-Node Ethernet gateway) are running the latest version of firmware available at the time of installation.

# g! Configuration

The configuration process will involve loading a lighting communication device (for the e-Node or the IBT-100) and one or more load devices (LED loads). Please follow the below steps to load one or more compiled EDRVC within g! Tools.

## **Installation Process**

1. Import Converging Systems LUA driver into your project. (Ethernet or Serial as appropriate)

| Step | Step                                                                                                    | Detail                                                                                                    |
|------|----------------------------------------------------------------------------------------------------|----------------------------------------------------------------------------------------------------|
| 1a   | Download the appropriate Converging Systems' <b>LUA</b> driver into convenient subdirectory below Elan Home Systems in your Program Files (x86) directory. | -Select the appropriate <b>LUA</b> driver depending upon if you will be driving your systems through Ethernet using the Converging Systems' <b>e-Node</b> , or through RS-232C communication using the Converging Systems' <b>IBT-100</b> serial adapter.  Currently these files are located on the Converging Systems' website.  http://www.convergingsystems.com/local_profiles.htm |
|      |                                                                                                    | Select the appropriate file as below:                                                                                                    |

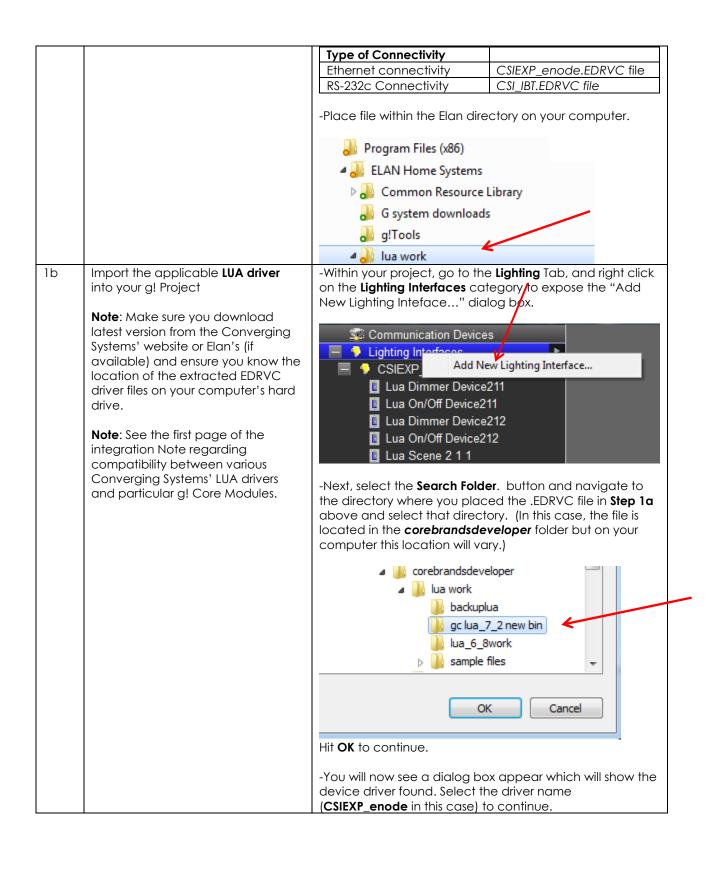

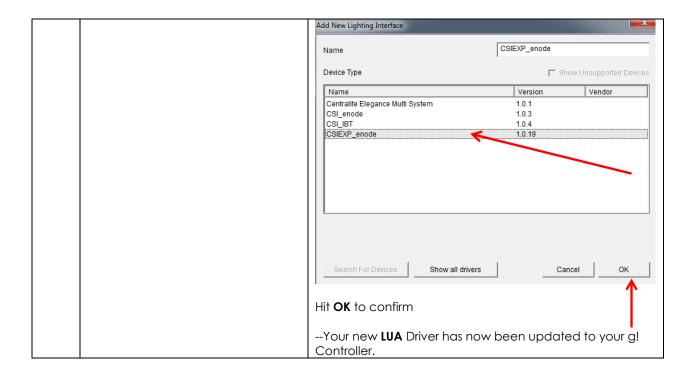

2. Set-up communication device for the Converging Systems Communication Device (Ethernet or Serial)

| Step                                                                                                    | Detail                                                                                                    |
|----------------------------------------------------------------------------------------------------|----------------------------------------------------------------------------------------------------|
| Set-up communication parameters for the Converging Systems interface (e-Node IP                                                                                                    | Determine what will be the communication linkage that you will use to connect to the Converging Systems' device.                                                                                                    |
| device or IBT-100 serial device) that will be used with one or more Intelligent Lighting Controllers (ILC-                                                                                                | -Refer to <b>Step 2b</b> if you will be using IP Communication and the <b>e-Node</b> .                                                                                                    |
| 100/ILC-400).                                                                                                    | -Refer to <b>Step 2c</b> if you will be using RS-232c<br>Communication and the <b>IBT-100</b> .                                                                                                    |
| Communication Setup for Ethernet connectivity (e-Node). This will set up both (i) a Communication Device as well as (ii) a single Lighting Interface (through which lighting controllers will be added in | -Select the applicable device (e-Node) for which you have loaded the driver in <b>Steps 1a</b> and <b>1b</b> above. The following data entry box will appear for our example of the <b>CSIEXP_enode</b> found.                                                                                                    |
|                                                                                                    | Set-up communication parameters for the Converging Systems interface (e-Node IP device or IBT-100 serial device) that will be used with one or more Intelligent Lighting Controllers (ILC- 100/ILC-400).  Communication Setup for Ethernet connectivity (e-Node). This will set up both (i) a Communication Device as well as (ii) a single Lighting Interface (through which |

| Lighting Interface : CSIEXP_enode |                         |  |
|-----------------------------------|-------------------------|--|
| Name                              | CSIEXP_enode            |  |
| System #                          | 2016                    |  |
| Driver Version                    | 1.0.19                  |  |
| Driver Vendor                     | Converging Systems Inc. |  |
| Device Type                       | CSIEXP_enode            |  |
| User Name                         | E-NODE MKIII            |  |
| Password                          | ADMIN                   |  |
| IP Address                        | 192 . 168 . 10 . 239    |  |
| Port                              | 23                      |  |
|                                   |                         |  |

Currently, the Elan's LUA development is ongoing and therefore user interfaces and data fields are subject to change. Certain data fields that may be pictured above may not need to be programmed. See below documentation for current information.

Name: This is name of the particular (communication) device loaded. Should you have multiple e-Nodes (for large systems for where you may have one standard e-Node and one e-Node/dmx or multiple standard e-Nodes), make sure you utilize different names for each e-Node to be supported. If you only have one e-Node in your system, just leave the default name unchanged.

**User Name**: This is e-Node's Telnet User Name for login authentication. The factory default is **E-NODE** for the Rev 2 e-Node and **E-NODE MkIII** for the Rev 3 e-Node (the MkIII has 2 RJ-25 and 1 RJ-45 in a row while the MkII has just two RJ-25 ports). Unless you have changed the **User Name** within the e-Node Pilot application, simple use the default name provided.

**Password**: This is e-Node's Telnet Password for login authentication. By default from the factory, the Password is **ADMIN** for all versions of the e-Node. Unless you have changed the Password within the e-Node Pilot application, simple use the default name provided.

**IP Address.** This is IP address for the particular e-Node being used as the communication device. The IP address can be determined by either using the e-Node Pilot application or by discovering the e-Node using Windows' UPnP discovery mechanism with Windows. Consult the e-Node manual for more information.

**Port**. By default, Telnet communication utilizing Port **23** is supported by this driver. Therefore you do not need to change this field.

- Select the **Lighting** tab and right click on **Add New Communication Devices** and scroll down to pick a **Generic** 

Communication Setup for RS-232c connectivity (IBT-100). This will set

2c

up both (i) a Communication Device as well as (ii) a single Lighting Interface (through which lighting controllers will be added in **Section 3** below). Serial Type. Under Hardware Type pick Serial Port and under Device Name provide a unique name for the serial port that will be utilized for the IBT-100. In this example, it will be called IBT Serial Interface. Select the COM port that will be used to connect to the IBT-100.

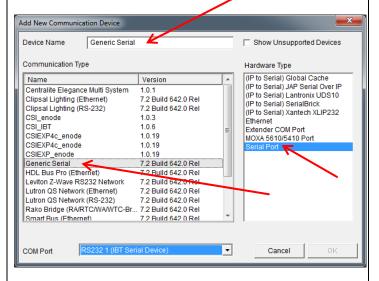

Click **OK** to continue.

-Next **right click on the Lighting Interfaces** tab to expose the following pop-up.

Add New Lighting Interface...

-Select this pop-up and the following screen will appear enabling you to establish communication parameters.

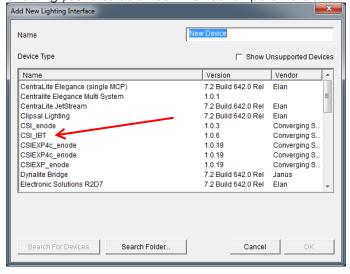

| -You may have to select <b>Search Folder</b> button and navigate to the location where the Converging Systems applicable .EDRVC file is located. Select <b>the CSI_IBT</b> as the Device Type. |
|----------------------------------------------------------------------------------------------------|
| -Enter a name in <b>Name</b> field to help you identify which device will be controlled                                                                                                    |
| -Select the <b>CSI_IBT</b> driver. Select <b>OK</b> to proceed.                                                                                                    |
| -Left click on your new <b>Serial Lighting Interface</b> . This page will appear.                                                                                                    |
| Lighting Interface : CSI_IBT                                                                                                    |
| Name CSI_IBT                                                                                                    |
| System # 20536  Driver Version 1.0.6                                                                                                    |
| Driver Version 1.0.6  Driver Vendor Converging Systems Inc.                                                                                                    |
| Device Type CSI_IBT                                                                                                    |
| Communication Device IBT Serial Device                                                                                                    |
|                                                                                                    |
| -Select the <b>Communication Device</b> , and select the <b>IBT-100 Serial Device</b>                                                                                                    |
| -Select <b>Apply</b> to continue.                                                                                                    |

3. Set-up Lighting Devices (i.e. ILC-x00 or other similar CSI controller) for the Converging Systems Communication Device (Ethernet or Serial) established within Section 2 above.

| Step | Step                           | Detail                                                                                                    |
|------|--------------------------------|----------------------------------------------------------------------------------------------------|
| 3a   | Background on Lighting Devices | Depending upon the type of lighting functionality desired with your project (i.e. Slider, On/Off buttons or Scene select buttons) you must select the appropriate Elan LUA Device Type available for each and every lighting Device that you wish to program within Section 4 following this section.  Before proceeding it is wise to understand your requirements before adding devices within this section. |
|      |                                | The following sample UI shows the various types of <b>Lighting Devices</b> that would need to be added in order to support the functionality of this UI. The letter references are explained in the next table.                                                                                                    |
|      |                                |                                                                                                    |

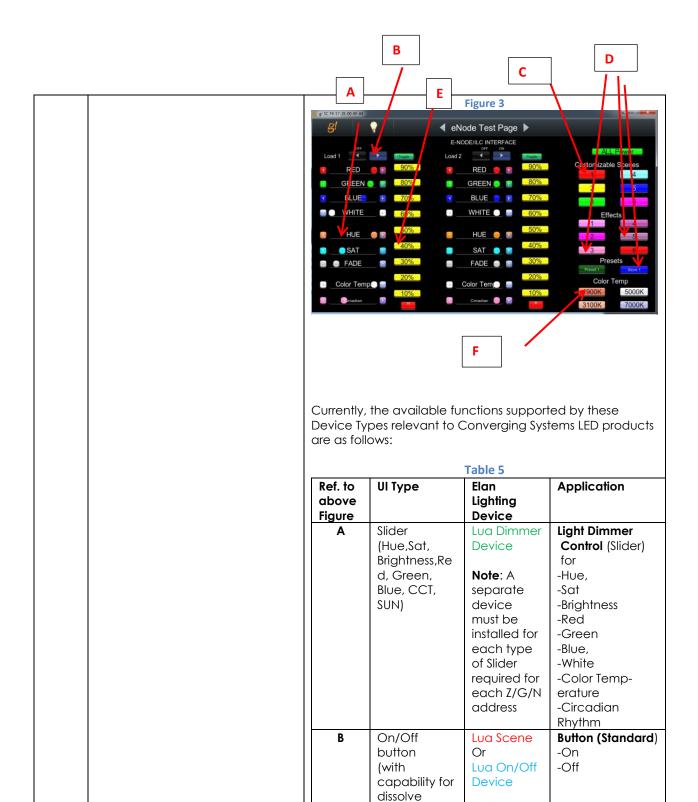

setting)

Note: A separate device must be installed for ON/Off button set

|     |                | 1             |                    |   |
|-----|----------------|---------------|--------------------|---|
|     |                | for each      |                    |   |
|     |                | Z/G/N         |                    |   |
|     |                | address       |                    |   |
| С   | (Customizabl   | LUA Scene     | Customizable       |   |
|     | e) Scene       | Note: A       | Scene buttons      |   |
|     | button         | single        | -Scene 1 to n      |   |
|     |                | device        |                    |   |
|     |                | must be       |                    |   |
|     |                | installed for |                    |   |
|     |                |               |                    |   |
|     |                | each Z/G/N    |                    |   |
|     |                | address to    |                    |   |
|     |                | be            |                    |   |
|     |                | supported     |                    |   |
|     |                | regardless    |                    |   |
|     |                | of the        |                    |   |
|     |                | number of     |                    |   |
|     |                | scenes to     |                    |   |
|     |                | be            |                    |   |
|     |                | supported.    |                    |   |
| D   | Recall/Store/  | LUA Scene     | Button (Standard)  |   |
|     | Effect         | Note: A       | -On                |   |
|     | buttons (with  | single        | -Off               |   |
|     | capabiilty for | device        | -011               |   |
|     | dissolve)      | must be       |                    |   |
|     | dissolve       |               |                    |   |
|     |                | installed for |                    |   |
|     |                | each Z/G/N    |                    |   |
|     |                | address to    |                    |   |
|     |                | be            |                    |   |
|     |                | supported     |                    |   |
|     |                | as well as    |                    |   |
|     |                | for each      |                    |   |
|     |                | discrete      |                    |   |
|     |                | index         |                    |   |
|     |                | references    |                    |   |
|     |                | (i.e. Effect  |                    |   |
|     |                | 1, Recall 1,  |                    |   |
|     |                | etc.)         |                    |   |
| Е   | % Set button   | Lua Dimmer    | - Button           |   |
| 1 - | 70 001 0011011 | Device        | (Standard) to pick | a |
|     |                | DOVICO        | Particular         | ď |
| 1   |                | Note: A       | level setting      |   |
| 1   |                | single        | 10,401,301111110   |   |
| 1   |                |               |                    |   |
| 1   |                | device        |                    |   |
| 1   |                | must be       |                    |   |
| 1   |                | installed for |                    |   |
| 1   |                | each Z/G/N    |                    |   |
| 1   |                | address to    |                    |   |
| 1   |                | be            |                    |   |
| 1   |                | supported     |                    |   |
| 1   |                | regardless    |                    |   |
| 1   |                | of the        |                    |   |
| 1   |                | numbet of     |                    |   |
| 1   |                | % set         |                    |   |
| 1   |                | buttons to    |                    |   |
| 1   |                | be            |                    |   |
|     | I              | NC            |                    |   |

|   |                                                           | populated.                                                                                                    |                                                               |   |
|---|-----------------------------------------------------------|----------------------------------------------------------------------------------------------------|---------------------------------------------------------------|---|
| F | Color<br>temperature<br>setting<br>button (not<br>slider) | Lua Dimmer<br>Device  Note: A<br>single<br>device<br>must be<br>installed for<br>each Z/G/N<br>address to                | - Button<br>(Standard) to pick<br>particular level<br>setting | a |
|   |                                                           | be<br>supported<br>regardless<br>of the<br>numbet of<br>temperatur<br>e settings<br>buttons to<br>be<br>program-<br>med. |                                                               |   |

These choices are available by right clicking on the **Lighting Devices (None)** entry or any programmed entry under the **Lighting Interface** programmed within **Section 2** above and selecting **Add New Device**...

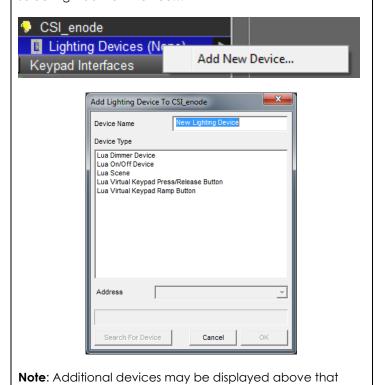

either (i) may be undocumented within this current

|    |                          | Integration Note/Driver set, or (ii) may not be functional with the current revision level of the Converging Systems' LUA driver.                                                                                                    |
|----|--------------------------|----------------------------------------------------------------------------------------------------|
| 3b | Background on Addressing | This information is only relevant for when you <b>start</b> adding buttons and sliders within the GUI section of your Elan g! Tools project. All Converging Systems' devices (loads or controllers as opposed to communication devices) that are connected to a communication device (e-Node or IBT-100) will be addressed using a unique <b>Zone/Group/Node</b> addressing scheme ( <b>Z/G/N</b> ). Those addresses are referred to within g! Tools as <b>Zone, Group and Node Addresses</b> .                           |
|    |                          | Background on ZGN Addresses: The largest group is referred to as the Zone, which might be associated with a floor of a building. The next smaller group is referred to as the Group, which might be associated with a room on that floor of a building. Finally, the smallest entity is referred to as the Node, or the particular unit in that Room or Group, and within that Floor of Zone. From the factory, all lighting devices have a default address of Zone=2, Group=1, Node=0 ("0" refers to an undefined unit). |
|    |                          | <b>Range of Z/G/N Addresses</b> : Enter a number between 1 and 254 for <b>Z</b> one numbers, <b>G</b> roup numbers, and <b>N</b> ode numbers.                                                                                                    |
|    |                          | Please note no two controllers should be assigned the same Z/G/N address.                                                                                                    |
|    |                          | Background on Bi-Directional Feedback: Once a load device (CS-Bus controllers) is programmed using the e-Node Pilot application to a non-zero value, then AND ONLY THEN can those devices can be queried or monitored for state data (color or motor position) which is quite useful in auto-updating sliders and numerical readouts.                                                                                                    |
|    |                          | The figure below describes this hierarchy.                                                                                                    |
|    |                          | (highest/largest level-<br>Similar to a floor))                                                                                                    |
|    |                          | Group<br>(middle level—similar<br>to a room)                                                                                                    |
|    |                          | Node (lowest level-similar to particular device in location)                                                                                                    |
|    |                          | YOU MUST HAVE PRE-ASSIGNED Z/G/N ADDRESSES TO ALL LOADS BEFORE PROCEEDING WITH g! PROGRAMMING. See                                                                                                    |

the Converging Systems' documentation on the e-Node Pilot application for more information here.

At this point after you assigned **Z/G/N** address to all loads (ILC-100 or ILC-400 controllers) it would be useful to write down a "map" of all interconnected loads and their reassigned **Z/G/N Addresses** for use when programming within g! Tools.

**Example:** If you have a device with a Z/G/N address of **2.1.1**, then the Elan system can monitor that device to determine its current lighting status. If you choose to enter a wildcard address of a 2.1.0 (that is a broadcast to all units with Z/G/N addresses between **2.1.1** and **2.1.254**), only the unique color settings available from the device with an address of **2.1.1** or the first Z/G/N unit in the series will be queried. See **Appendix 3** for more information.

**Example**: If you have a device with a Zone/Group/Node ("Z/G/N") address of **2.1.1**, then the Elan system can poll that device to determine its current lighting status. If you choose to enter a wildcard address of a 2.1.0 (that is a broadcast to all units with Z/G/N addresses between 2.1.1. and **2.1.254**), only the unique color settings available from the device with an address of **2.1.1** or the first Z/G/N unit in the series will be queried.

Specifically, if you had more than one ILC-100/ILC-400 controllers, you could give them (through the e-Node Pilot application) addresses as follows:

Table 6

| ILC unit             | Zone/Group/Node Address              |
|----------------------|--------------------------------------|
| First Unit           | 2.1. <b>1</b>                        |
| 2 <sup>nd</sup> unit | 2.1. <b>2</b>                        |
| nth unit             | 2.1.3 or some other number up to 254 |

3c Now, let us Add Lighting Devices

- Right click on the auto-populated (generic entry) **Lighting Devices (None)** found below the **Lighting Interface**established in **Step 2c** above. A pop-up Add New Device...
will appear

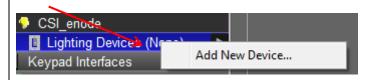

-Left click on the **Add New Device...** button to begin adding the applicable Lighting device to be supported. Depending upon your control needs, you will need to select a specific Device Type specified in <u>Table 5</u> above to match your requirements. Following is an example of the

data entry window that may appear for your particular lighting device.

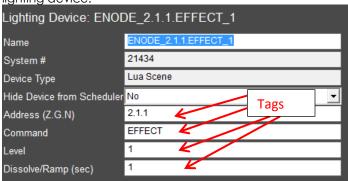

**Note**: Depending upon the lighting device to be added, 2 or more data entry **Tags** will appear in addition to a field for a user-entered **Name**. Occasionally additional *Tags* may appear than are not currently required to be filled out.

Following are the **Tags** that may be required to be filled out depending upon the nature of particular user interface and the lighting device selected. Refer to the table below for required and non-required **Tags** for each lighting device.

Table 7

|                                                      |                    | Table 7        |           |                  |
|------------------------------------------------------|--------------------|----------------|-----------|------------------|
|                                                      |                    | TAGS           |           |                  |
| User<br>Interface<br>Type                            | Address<br>(Z.G.N) | Command        | Level     | Dissolve<br>Ramp |
|                                                      |                    | Dimming Device | e         |                  |
| Slider                                               | Req'd              | Req'd for type |           |                  |
| On/Off<br>button<br>(without<br>dissolve<br>feature) | Req'd              | Not req'd      |           |                  |
|                                                      | Scene Device       |                |           |                  |
| Recall                                               | Req'd              | RECALL         | Value     | Optional         |
| Store                                                | Req'd              | STORE          | Value     | Optional         |
| Effect                                               | Req'd              | EFFECT         | Value     | Optional         |
| On/Off<br>button<br>(with<br>dissolve<br>feature)    | Req'd              | Not req'd      | Not req'd | Optional         |

Next are the descriptions for all Tags (which may or may not need to entered depending upon the type of User Interface required).

-Name. This is an alias name that should be entered to easily identify the Device. Typically, a **Z/G/N** (**Z**one.**G**roup.**N**ode) reference can be used to facilitate

device identification especially when there are many devices to be programmed (see example below for more information).

-Address Tag. This is an addressing reference this is read by the Elan Core software and is bundled in all outgoing command strings sent to Converging Systems controllers. The address must be accurately entered or no control of a specific device will be possible. It is critical that each number (between 0-254) is entered with Periods (not Commas) separating those numbers:

Address (Z,G,N)

Z.G.N

For example, for a device with the following **Z/G/N** address:

| Zone  | 2 |
|-------|---|
| Group | 1 |
| Node  | 1 |

you would enter the following with g!Tools (exactly as shown):

# Address (Z.G.N)

2.1.1

**Note**: The **Z.G.N** entries refer to the **Zone** number, **Group** number and **Node** number previously programmed into each CS-Bus controller (**see Appendix 1** for more information).

Command Tag. This is the type of slider for which control and feedback is desired. The tag must be accurately entered using upper case letters spelled correctly. Refer to the following table for the Command Tag information that must be entered for each Device Type to enable the operation of these types of controls.

Table 8

| UI Type      | Command Tag |
|--------------|-------------|
| Red Slider   | RED         |
| Green Slider | GREEN       |
| Blue Slider  | BLUE        |
| White Slider | WHITE       |
| (for ILC-400 |             |
| controllers  |             |
| only)        |             |
| Hue Slider   | HUE         |
| Saturation   | SAT         |
| Slider       |             |
| Brightness   | SET         |

| (Fade) Slider  |                 |
|----------------|-----------------|
| CCT            | CCT             |
| (correlated    |                 |
| color          |                 |
| temperature-   |                 |
| RGB and        |                 |
| RGBW           |                 |
| devices)       |                 |
| SUN            | SUN             |
| (circadian     |                 |
| rhythm ILC-    |                 |
| 400 only)      |                 |
| Standard       | (No entry)      |
| On/Off         |                 |
| buttons        |                 |
| Recall (Preset | RECALL          |
| within CS-Bus  | (where n is the |
| controller)    | scene or recall |
|                | number)         |

**Level Tag.** For applicable Command Tags (i.e. Recall, Store, Effect) this is the field for the numerical entry or index to be either Recalled, Stored or activated through the applicable command. **The tag must be accurately entered using numbers or no control of a specific device will be possible.** Refer to the following table for the **Level Tag** information that must be entered for those Command Tags requiring such additional information.

Table 9

| Command Tag<br>Class | Level Tag                                                        |
|----------------------|------------------------------------------------------------------|
| Effect               | 0,1,2,3 (see controller documentation for all supported Effects) |
| Store                | 1-24                                                             |
| Recall               | 1-24                                                             |

Dissolve Tag. For applicable Dissolve/Ramp Tags (i.e. all supported UI controls other than sliders) this is the field for the numerical entry of a Dissolve Rate to be entered (if desired) in seconds. If the field is not entered, the factory default for the applicable Dissolve Rate will be utilized instead or the Dissolve Rate that was last entered through a command will be utilized. The Tag therefore is optional and if not set through the Dissolve Tag will be maintained as the value originally set from the factory. See below where the current setting of the Dissolve Rates can be seen using eNode Pilot software and a connected e-node. Refer to the Device Driver Toolkit for more information on Dissolve Rates.

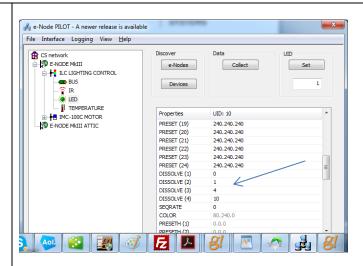

Special Case. In two special cases, for Effect(1) and Effect(4), an additional concatenated sub-TAG can be entered to change the SeqRate from the factory default as well. The Seq Rate specifies the time (after any dissolve) that the preset color is maintained before transitioning to the next color in sequence.

Here in the example below, for Effect(1), a Dissolve rate of 1 second is specified as well as Seq Rate of 3 seconds. The format for this entry is:

# <Dissolve Rate, Sequence Rate>

| Lighting Device: ENODE_2.1.1.EFFECT_1 |                      |  |  |
|---------------------------------------|----------------------|--|--|
| Name                                  | ENODE_2.1.1.EFFECT_1 |  |  |
| System #                              | 21434                |  |  |
| Device Type                           | Lua Scene            |  |  |
| Hide Device from Scheduler No  ▼      |                      |  |  |
| Address (Z.G.N)                       | 2.1.1                |  |  |
| Command                               | EFFECT               |  |  |
| Level                                 | 1                    |  |  |
| Dissolve/Ramp (sec)                   | 1,3                  |  |  |

SUMMARY NOTE: YOU WILL NEED TO CREATE AS MANY DEVICES (of the three types available) FOR THE NUMBER OF SLIDERS OR BUTTONS REQUIRED RELATED TO A SPECFIC Z/G/N ADDRESS.

-Proceed to the next step to see several examples.

Sample Lighting Devices added to enable specific UI controls

These sample projects show a combination of above available **Device Types**. These Device Types are also summarized in the table below for completeness.

3d

**Example 1**: If you have one ILC-100 LED controller with a **Z/G/N** address of 2.1.1 and you wanted a **Hue/Sat/Brightness** set of sliders, and an **ON/OFF** control, you would need to create the following:

Table 10

| Deisred<br>button or<br>slider                                       | Device Type      | Address<br>(Z/G/N) | Command Tag<br>Entry |
|----------------------------------------------------------------------|------------------|--------------------|----------------------|
| Hue Slider                                                           | Dimmer<br>Device | 2.1.1              | HUE                  |
| Sat Slider                                                           | Dimmer<br>Device | 2.1.1              | SAT                  |
| Fade Slider                                                          | Dimmer<br>Device | 2.1.1              | SET                  |
| ON/Off<br>control<br>(with<br>capability<br>for dissolve<br>setting) | Scene<br>Device  | 2.1.1              | (no entry)           |

The entry within g! tools for **Hue** slider with a Z/G/N address of 2.1.1 would be as follows:

**Dimmer Device Entry** 

| Lighting Device: ENODE_2.1.1.HUE |                   |  |  |
|----------------------------------|-------------------|--|--|
| Name                             | ENODE_2.1.1.HUE   |  |  |
| System #                         | 21781             |  |  |
| Device Type                      | Lua Dimmer Device |  |  |
| Hide Device from Scheduler       | No 🔻              |  |  |
| Address (Z.G.N)                  | 2.1.1             |  |  |
| Command                          | HUE               |  |  |

The entry within g! tools for  ${\bf Red}$  slider with a Z/G/N address of 2.1.1 would be as follows:

| Lighting Device: ENODE_2.1.1.RED |                   |  |
|----------------------------------|-------------------|--|
| Name                             | ENODE_2.1.1.RED   |  |
| System #                         | 21658             |  |
| Device Type                      | Lua Dimmer Device |  |
| Hide Device from Scheduler       | No 🔻              |  |
| Address (Z.G.N)                  | 2.1.1             |  |
| Command                          | RED               |  |

The entry within g! tools for the On/Off control with a  $\mathbb{Z}/\mathbb{G}/\mathbb{N}$ 

address of 2.1.1 would be as follows:

## Scene Device Entry

| Lighting Device: EMODE_2.1.1.ON_OFF |                    |  |
|-------------------------------------|--------------------|--|
| Name                                | EMODE_2.1.1.ON_OFF |  |
| System #                            | 21901              |  |
| Device Type                         | Lua Scene          |  |
| Hide Device from Scheduler No       |                    |  |
| Address (Z.G.N)                     | 2.1.1              |  |
| Command                             | ON                 |  |
| Level                               |                    |  |
| Dissolve/Ramp (sec)                 | 5                  |  |

Example 2: If you have one ILC-100 LED controller with a Z/G/N address of 2.1.1 and you wanted a Hue/Sat/Brightness set of sliders along with a Red/Green/Blue set of sliders, and an ON/OFF control, you would need to create this following:

Table 11

| Table 11                                                  |                  |                    |                      |  |  |
|-----------------------------------------------------------|------------------|--------------------|----------------------|--|--|
| Deisred<br>button or<br>slider                            | Device Type      | Address<br>(I/G/N) | Command Tag<br>Entry |  |  |
| Hue Slider                                                | Dimmer<br>Device | 2.1.1              | HUE                  |  |  |
| Sat Slider                                                | Dimmer<br>Device | 2.1.1              | SAT                  |  |  |
| Fade Slider                                               | Dimmer<br>Device | 2.1.1              | SET                  |  |  |
| Red Slider                                                | Dimmer<br>Device | 2.1.1              | RED                  |  |  |
| Green<br>Slider                                           | Dimmer<br>Device | 2.1.1              | GREEN                |  |  |
| Blue Slider                                               | Dimmer<br>Device | 2.1.1              | BLUE                 |  |  |
| ON/Off<br>control<br>(with<br>capability<br>for dissolve) | Scene<br>Device  | 2.1.1              |                      |  |  |

The entry within g! tools for **Hue** slider with a Z/G/N address of 2.1.1 would be as follows:

Dimmer Device Entry

The entry within g! tools for the **On/Off** control with a Z/G/N address of 2.1.1 would be as follows:

**Scene Device Entry** Lighting Device: EMODE\_2.1.1.ON\_OFF EMODE\_2.1.1.ON\_OFF Name 21901 System # Lua Scene Device Type Hide Device from Scheduler No 2.1.1 Address (Z.G.N) ON Command Level 5 Dissolve/Ramp (sec)

**Example 3**: If you have one ILC-100 LED controller with a **Z/G/N** address of **2.1.1** and a second ILC-100 LED controller with a **Z/G/N** address of **2.1.2** AND you wanted a **Hue/Sat/Brightness** set of sliders, an **ON/OFF** control, a **Customizable Scene** (Scene 1) button for each controller, as well as a Standard Button that can select **Effect 1** (which cycles through Preset Colors 1 through 8 in an infinte loop with a **Dissolve Time** of 1 second and a **Seq Rate** of 3 seconds) for both controllers in unision, you would need to create this following:

Table 12

| Deisred<br>button<br>or<br>slider | Device<br>Type   | Add.<br>(Z/G/N) | Com-<br>mand<br>Tag<br>entry | Level | Diss/<br>Ramp<br>(sec) |
|-----------------------------------|------------------|-----------------|------------------------------|-------|------------------------|
| Hue<br>Slider                     | Dimmer<br>Device | 2.1.1           | HUE                          |       |                        |
| Sat<br>Slider                     | Dimmer<br>Device | 2.1.1           | SAT                          |       |                        |

| <br>1.                                  |              |             |              |          |          |
|-----------------------------------------|--------------|-------------|--------------|----------|----------|
| Fade                                    | Dimmer       | 2.1.1       | SET          |          |          |
| Slider                                  | Device       |             |              |          |          |
| Cust.                                   |              |             | Scene but    |          |          |
| Scene                                   |              |             | able devic   |          | ed       |
| 1                                       | elsewher     |             | out this exc |          |          |
| ON/Off                                  | LUA          | 2.1.1       | (not         | (not     | n (for   |
| control                                 | Scene        |             | req'd)       | req'd    | sec.)    |
| (with                                   |              |             |              | )        |          |
| dissolv                                 |              |             |              |          |          |
| е                                       |              |             |              |          |          |
| capabi                                  |              |             |              |          |          |
| lity)                                   |              |             | 1            |          |          |
|                                         | T            | T           |              |          |          |
| Hue                                     | Dimmer       | 2.1.2       | HUE          |          |          |
| Slider                                  | Device       |             |              |          |          |
| Sat                                     | Dimmer       | 2.1.2       | SAT          |          |          |
| Slider                                  | Device       |             |              |          |          |
| Fade                                    | Dimmer       | 2.1.2       | SET          |          |          |
| Slider                                  | Device       |             |              |          |          |
| Cust.                                   |              |             | Scene but    |          |          |
| Scene                                   |              |             | able devic   |          | ed       |
| 1                                       |              |             | out this exc |          | ,        |
| ON/Off                                  | LUA          | 2.1.1       | (not         | (not     | n (for   |
| control                                 | Scene        |             | req'd)       | req'd    | sec.)    |
| (with                                   |              |             |              | )        |          |
| dissolv                                 |              |             |              |          |          |
| е                                       |              |             |              |          |          |
| capabi                                  |              |             |              |          |          |
| lity)                                   |              |             |              | ļ        |          |
| ON/Off                                  | LUA          | 2.1.1       | (not         | (not     | n (for   |
| control                                 | Scene        |             | req'd)       | req'd    | sec.)    |
| (with                                   |              |             |              | )        |          |
| dissolv                                 |              |             |              |          |          |
| е                                       |              |             |              |          |          |
| capabi                                  |              |             |              |          |          |
| lity)                                   |              |             |              |          |          |
| ======================================= |              |             |              | <b>.</b> | 1.0      |
| Effect 1                                | LUA          | 2.1.0       | EFFECT       | 1        | 1,3      |
|                                         | Scene        |             |              |          |          |
|                                         |              |             |              | . –      |          |
|                                         | ne g!Tools p |             |              |          | cample 1 |
| or 2 above                              | e for the ex | xact svnta: | x for data   | entrv.   |          |
| 0 0.00.                                 |              | /           |              | , .      |          |

4. Create (or Modify) Various User Interface (UI) Controls for (i) Hue/Sat/Brightness or Red/Green/Blue adjustments, (ii) ON/OFF adjustments, and (iii) Scene adjustments.

| Step | Step                                   | Detail                                                                  |
|------|----------------------------------------|-------------------------------------------------------------------------|
| 4a   | You can create a user interface        | -Go to the <b>Lighting</b> Tab and right click on <b>Custom Pages</b> , |
|      | (UI) for your system that is suited to | The following popup will appear                                         |
|      | your customer's requirements. This     |                                                                         |
|      | Integration Note references some       |                                                                         |
|      | pre-programmed UI pages that           |                                                                         |

you may find useful. They contain sliders and buttons which are uniquely developed to control Converging Systems' loads (LEDs in this case).

This step will show how to import Converging Systems preprogrammed pages that you can edit and re-use for your own project.

Add New Custom Page...

Select this task and the following popup will appear.

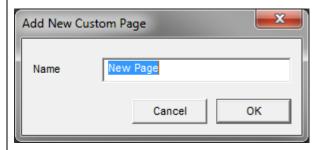

Select an appropriate name and hit OK.

-Hover over the **New Page** now listed under Custom Pages and right click to expose this popup.

Add New Custom Page... Delete New Page Import from file... Export to file...

Select Import from File and browse for the ILC Ethernet Control LUA.ECV file available from the Converging Systems website. Click **OK** to import.

http://www.convergingsystems.com/local\_profiles.htm

Here is an example of a sample on which you can now begin working

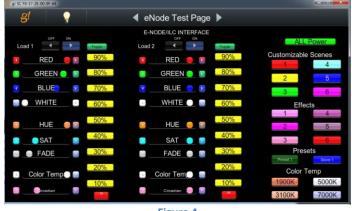

Figure 4

Now let us understand how 4b generally buttons and sliders are Currently, there are specific types of Lighting Devices that are relevant for lighting control user interfaces and specfic

created and programmed to trigger specific events.

types of other Devices that are relevant for motor control user interfaces. Refer to the Tables below which identifies these types.

**Table 13 (for Lighting Devices)** 

| Table 13 (101 Lig                                                   | Sitting Devices                         |
|---------------------------------------------------------------------|-----------------------------------------|
| User Interface Type (see <u>Table 5</u> for more information)       | Elan Control Type                       |
| Slider<br>(Hue,Sat,<br>Brightness,Red,<br>Green, Blue, CCT,<br>SUN) | Light Dimmer<br>Control                 |
| On/Off buttons<br>(with capability for<br>dissolve setting)         | Light Switch<br>Control                 |
| On/Off Toggle                                                       | Light Toggle<br>Control                 |
| (Customizable)<br>Scene button                                      | Light Scene<br>Button<br>(customizable) |
| Recall/Store/Effect<br>buttons (with<br>capabiilty for<br>dissolve) | Button (Standard)                       |
| % Set button                                                        | Button (Standard)                       |
| Color temperature setting button (not slider)                       | Button (Standard)                       |

Table 14 (for Motor Devices) (WIP)

| User Interface | Elan Device Type |
|----------------|------------------|
| Type           |                  |
|                |                  |
|                |                  |

**Note:** Currently only the above Device types are relevant to the Converging Systems family of LUA drivers. **Over time** additional type devices may become available which may increase the functionality of choices available to the installer.

Provided you crated the requisite number of Lighting (or Motor) Devices, then all you have to concern yourself here is to make sure the **Address Tag** is accurate and when required you create an Event Map joining available commands to programmed devices.

|    |                                                                       | NOTE: IF YOU DID NOT CREATE THE REQUISITE NUMBER OF DEVICES IN SECTION 3 ABOVE, YOU WILL NEED TO CREATE AS MANY DEVICES (of the three or more Device Types available) FOR THE NUMBER OF SLIDERS OR BUTTONS REQUIRED RELATED TO A SPECFIC Zone/Group/Node ADDRESS.                                                                                                    |
|----|-----------------------------------------------------------------------|----------------------------------------------------------------------------------------------------|
| 4c | Create applicable UI controls to control targeted operations          | -Right click on the Custom Pages entry, to expose "Add<br>New Custom Page                                                                                                    |
|    |                                                                       | Add New Custom Page                                                                                                    |
|    |                                                                       | Name New Page                                                                                                    |
|    |                                                                       | Cancel OK                                                                                                    |
|    |                                                                       | -Name the new Page and begin entering UI controls applicable specfied in Table 13 (of 14) above.                                                                                                    |
|    |                                                                       | -Continue entering controls until you have completed the current New Page                                                                                                    |
|    |                                                                       | -As an example, below is a sample UI page provided from Converging Systems showing many of the supported UI types.                                                                                                    |
|    |                                                                       | ## Color Temp ## 10%   Color Temp ## 10%   Col |
|    |                                                                       | rigure 5                                                                                                    |
| 4d | Connect Controls (where applicable) to previously programmed Devices. | -There are two ways by which a UI control is programmed to control a Device programmed within Section xx of this Integration Note. The first of which is throught the <b>Connect To</b> box within the Properties pop-up within g! Tools for the UI control. The second of which is through the <b>Event Map</b> feature within g! Toosl. In cases where the <b>Connect To</b> box is not exposed (i.e. Button (Standard), only the Event Map method is applicable.                                                                                                    |
|    |                                                                       | -Refer to the Table below for a subset of currently                                                                                                    |

supported UI types and the method by which those UI types are programmed to interact with previously programmed Devices.

Table 15

| UI Control<br>Type      | Connect To | Event<br>Map |
|-------------------------|------------|--------------|
| Light Switch<br>Control | Req'd      | Optional     |
| Light Toggle<br>Control | Req'd      | Optional     |
| Light Dimmer<br>Control | Req'd      | Optional     |
| Light Scene<br>Button   | Req'd      | Optional     |
| Button<br>(Standard)    | N/A        | Req'd        |
|                         |            |              |

-For each UI Control specified above which has a **Connect To** data entry location, right click on that control to generate the **Properties** box.

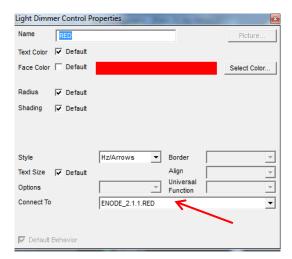

-Customize each of your controls as desired and where presented with a **Connect To** box, select from the pull down menu the applicabel Lighting (or Motor) device programmed for that UI. In this example, we are selecting the **Red** slider previsously progarmmed with **Z/G/N** address of 2.1.1 to be tied to the targeted slider.

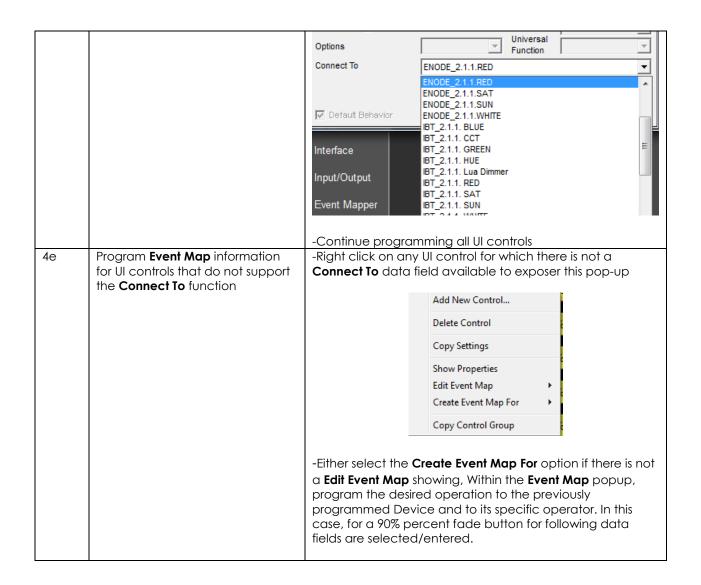

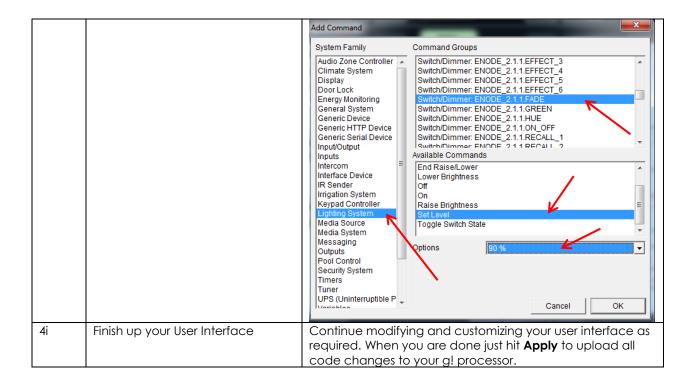

#### 5. Test

| 5a | Launch the g!Tools Viewer and select a programmed button to operate. | Make sure your eNode/IBT-100 and connected controllers are properly working and tested using e-Node Pilot. Observe your connected LEDS (or motors) and see if they operate properly. If so, you have successfully interfaced Converging Systems' controllers. If they do not operate, proceed to the next section. |
|----|----------------------------------------------------------------------|----------------------------------------------------------------------------------------------------|

6. Troubleshooting

| 6a | Launch the Converging Systems' Pilot application which communicates with the Converging Systems' e-Node Ethernet bridge. | Within the Pilot application, select the View Map Tab and discover e-Nodes and Devices. Then go to the Traffic Tab, and enter the following command to see if your e-Node and connected LED controllers are properly functioning.  #0.0.0.LED.VALUE=0.240.0 |
|----|----------------------------------------------------------------------------------------------------|----------------------------------------------------------------------------------------------------|

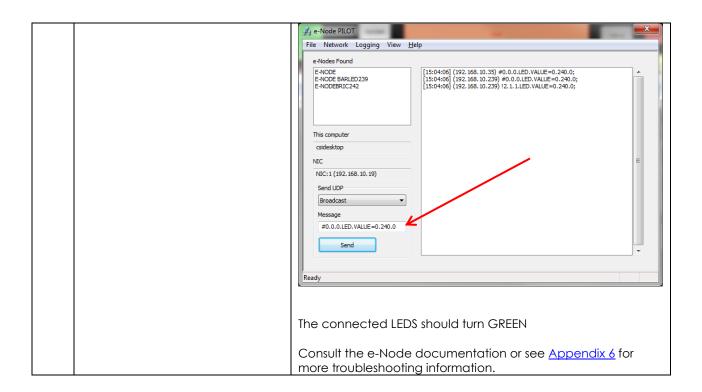

## g! CONFIGURATION DETAILS

The following table provides settings used in Configurator ... Please refer to the Configurator Reference Guide for more details. The first table indicates IP settings for the e-Node Ethernet device. The next table shows RS-232c settings for the IBT-100. The final table shows settings for various supported Device Types.

**Note**: Currently only three (3) types of Lighting devices are available with the current release of LUA tools. These are as follows:

- -Lua On/Off Device
- -Lua Dimmer Device
- -Lua Scene Device

Accordingly, no other functions other than those available in these three devices are currently available.

In the table below:

"<User Defined>", etc.Type in the desired name for the item."<Auto Detect>", etc.The system will auto detect this variable.

#### **Table 16 e-Node Ethernet Communication**

| Devices                            | Variable       | Setting                                         | Comments                               |
|------------------------------------|----------------|-------------------------------------------------|----------------------------------------|
|                                    |                |                                                 |                                        |
| Communication (Lighting Interface) | Name           | <user defined=""> (Typical CSIEXP_enode)</user> |                                        |
|                                    | System #       | <auto detect=""></auto>                         |                                        |
|                                    | Driver Vendor  | Converging Systems Inc.                         |                                        |
|                                    | Device Type    | CSIEXP_enode                                    |                                        |
|                                    | User Name      | Converging Systems e-Node                       |                                        |
|                                    | Driver Version | <auto detect=""></auto>                         |                                        |
|                                    | Driver Vendor  | Converging Systems                              |                                        |
|                                    | IP Address     | <user defined=""></user>                        |                                        |
|                                    | Port           | <auto detect=""> (Default 23)</auto>            | The field is discovered automatically. |

#### **Table 17 IBT-100 (Serial Communication)**

| Devices                          | Devices Variable Name Setting |                                                                            | Comments |
|----------------------------------|-------------------------------|----------------------------------------------------------------------------|----------|
|                                  |                               |                                                                            |          |
| Communication Name (Serial Port) |                               | <pre><user defined=""> (Typical IBT<br/>Serial Device)</user></pre>        |          |
|                                  | Device Type                   | <auto detect=""> (Default Serial<br/>Port / Standard Configuration)</auto> |          |

| COM Port                               | <user defined=""></user>                                           |  |
|----------------------------------------|--------------------------------------------------------------------|--|
| Protocol &<br>Other Serial<br>settings | <pre><user defined=""> (RS232, 57600,None, None, 8,1)</user></pre> |  |

## **Table 18 Device Type (regardless of Communication Device Selected above)**

| Device Type<br>Supported              | Variable<br>Name       | Setting                                                                                                    | Comments |
|---------------------------------------|------------------------|----------------------------------------------------------------------------------------------------|----------|
| Lua Dimmer (for each<br>ILC-100 load) | Name                   | <user defined=""> (Default Lua Dimmer)</user>                                                                                                    |          |
|                                       | System #               | <auto detect=""></auto>                                                                                                    |          |
|                                       | Device Type            | <auto detect=""> (Default Lua Dimmer Device)</auto>                                                                                                    |          |
|                                       | Address Tag<br>(Z.G.N) | <user defined=""> Note Enter in format Z.G.N (with periods between the Z &amp; G &amp; N entries,</user>                                                                                                    |          |
|                                       | Command                | <user defined=""> Note Depending upon type of dimmer/slider you must customize the entry as appropriate. See <a href="Dimmer Device Parameter Table">Dimmer Device Parameter Table</a> below for choices.</user> |          |
|                                       |                        |                                                                                                    |          |
| Lua Scene (for each ILC-xxx load)     | Name                   | <user defined=""> (Default Lua Scene)</user>                                                                                                    |          |
|                                       | System #               | <auto detect=""></auto>                                                                                                    |          |
|                                       | Device Type            | <auto detect=""> (Default Lua Scene)</auto>                                                                                                    |          |
|                                       | Address Tag            | <pre><user defined=""> Note Enter in format Z.G.N (with periods between the Z &amp; G &amp; N entries,</user></pre>                                                                                              |          |
|                                       | Level                  | <pre><user defined=""> Note Enter reference number for specific index related to command (i.e. Preset 1, Effect 1, etc.) device</user></pre>                                                                     |          |

|                                                 | Dissolve/Ramp<br>(sec) | <user defined="" dissolve="" rate=""></user>                                                                                                    | <b>Dissolve Rate</b> is the time in seconds to transition from one                                                                                                    |
|-------------------------------------------------|------------------------|----------------------------------------------------------------------------------------------------|----------------------------------------------------------------------------------------------------|
|                                                 | (sec)                  | Special Case For Effect=1 and Effect=4 only: A secondary data value for Sequence Rate (Seq Rate) can be entered affer a comma following the initial <user defined="" dissolve="" rate=""> entry as follow:  <user defined="" dissolve="" rate="">, <user defined="" rate="" seq="">  Note Enter integer value from 0 to highest supported value (in</user></user></user> | state to another for a particular Dissolve feature (X)  Seq Rate (which is used with Effect(1) and Effect(4)) specifies the time (after any dissolve) that the preset color is maintained before transitioning to the next color in sequence. |
|                                                 |                        | seconds)                                                                                                    |                                                                                                    |
|                                                 |                        |                                                                                                    |                                                                                                    |
| Lua On/Off Device<br>(for each ILC-xxx<br>load) | Name                   | <user defined=""> (Default Lua On/Off Device)</user>                                                                                                    |                                                                                                    |
|                                                 | System #               | <auto detect=""></auto>                                                                                                    |                                                                                                    |
|                                                 | Device Type            | <auto detect=""> (Default Lua On/Off Device)</auto>                                                                                                    |                                                                                                    |
|                                                 | Address<br>(Z.G.N) Tag | <pre><user defined=""> Note Enter in format Z.G.N (with periods between the Z &amp; G &amp; N entries)</user></pre>                                                                                                    |                                                                                                    |
|                                                 | Command                | No required entry                                                                                                    |                                                                                                    |
|                                                 | Level                  | No required entry                                                                                                    |                                                                                                    |
|                                                 | Dissolve/Ramp<br>(sec) | <pre><user defined=""> Note Enter integer value from 0 to highest supported value (in seconds)</user></pre>                                                                                                    |                                                                                                    |

## Table 19 Dimmer Device Command Table

| Dimmer Type                                                                                                | Command                                                                                |
|----------------------------------------------------------------------------------------------------|----------------------------------------------------------------------------------------|
| Hue                                                                                                    | HUE <entry a="" color="" for="" hsb="" hue="" in="" slider="" space=""></entry>        |
| Sat                                                                                                    |                                                                                        |
|                                                                                                    | SAT <entry a="" color="" for="" hsb="" in="" saturation="" slider="" space=""></entry> |
| Brightness SET <entry a="" brightness="" color="" fader="" for="" hsb="" in="" slider="" space=""></entry> |                                                                                        |
| Red RED <entry a="" color="" for="" in="" red="" rgb="" slider="" space=""></entry>                        |                                                                                        |
| Green GREEN <entry a="" color="" for="" green="" in="" rgb="" slider="" space=""></entry>                  |                                                                                        |
| Blue BLUE <entry a="" blue="" color="" for="" in="" rgb="" slider="" space=""></entry>                     |                                                                                        |

| White (only for RGBW device driver-not for RGB device driver) | WHITE <entry a="" color="" controller="" for="" ilc-400="" in="" rgb="" slider="" space="" the="" white="" with=""></entry> |
|---------------------------------------------------------------|----------------------------------------------------------------------------------------------------|
| CCT (for Color Temperature)                                   | CCT <entry a="" color="" correlated="" for="" slider="" temperature=""></entry>                                             |
| SUN (for Circadian rhythm)                                    | SUN <entry a="" circadian="" controller="" for="" ilc-400="" slider="" the="" tuning="" with=""></entry>                    |

## **COMMON MISTAKES**

- Forgetting to set TELNET credentials for Converging Systems e-Node device within the Lighting Interface page. Typically, Telnet sessions require a LOGIN ID. Currently within the Elan setup, Telnet is used with LOGIN. IF the LOGIN setting within the e-Node is set to **DISABLE**, the Elan processor will be unable to establish a Telnet session with the e-Node. Make sure it is set to ENABLE to enable this feature. If you have changed this feature within e-Node Pilot, you must hit the **RESTART** button in order for this change to become valid.
- 2. Forgetting to update Zone/Group/Nodes addresses within the default serial or IP driver for specific controllers. The default driver from Converging Systems is set to **2.1.0** for lighting devices, and **1.1.0** for motor devices. The "0" in the last location refers to a wildcard setting which causes all devices with a Node address from 1 to 254 to respond. If you have a setup with uses specific addresses other than **2.1.1** for instance (i.e. **2.1.2** for the second controller, **2.1.3** for the third controller, etc.) you must update the serial or IP driver accordingly.
- 3. Forgetting to enter the Command entry for sliders (RED, GREEN, etc., or spelling them wrong).
- 4. Using commas between the Zone/Group/Node entries instead of periods (within the Address Tag)
- 5. Forgetting to enter a numerical entry within the Level Tag for Effects, Recalls and Presets.
- 6. Forgetting to enter a numerical entry within the Dissolve/Ramp Tag for Device types which support Dissolve.
- 7. Forgetting to enter a secondary numerical entry within the Dissolve/Ramp Tag for Effect 1 and Effect 4 if you desired to vary both the Dissolve Rate as well as the Sequence Rate.
- 8. Make sure that you do not use the Communication Device created by more than one Generic Serial Device or Generic Ethernet Device.
- 9. Forgetting to create a Generic Serial Port when utilizing the IBT LUA driver for communication with the IBT-100.

## **Appendix 1**

# **Converging Systems System Setup/Configuration**

Before proper operation between the Converging Systems' controllers and the Elan' system can begin, it will be first necessary for most applications to configure the Converging Systems' products using the e-Node Pilot (PC-based) application and the e-Node (Ethernet communication device). In addition, communication parameters within the Elan g!Tools software are also required. In case you have not previously configured a Converging Systems controller product, please refer to the extended instructions in this Appendix.

## Background

The Converging Systems e-Node is an Ethernet communication device which can be used to connect the Elan Host to one or more Converging Systems motor and/or lighting controllers. Alternatively, the Converging Systems' IBT-100 serial interface device can be used alternatively to connect the same number of Converging Systems' controllers to an Elan processor in situations where Ethernet communication is not desired (but where bi-directional feedback is still required).

However, regardless of whether you desire to interface **more than one** lighting controller (or motor controller) each with its own controllable operation (i.e. its own Zone/Group/Node or Z/G/N address) with either the e-Node (Ethernet) or the IBT-100 (RS-232c communication), and/or you desire **bi-directional communication/feedback** between your user interface (UI) and a particular motor or lighting controller, you must still follow the directions below under\_(i) e-Node Programming and (ii) ILC-100/ILC-400 Programming in order to establish unique ZGN address(es) for connected loads and turn on the NOTIFY command which provides for that bi-directional communication.

**Note**: If you plan on utilizing the IBT-100 for serial communication and (i) **you will not need** more than one address other than the factory default **ZGN** address of 2.1.0 for lighting controllers or 1.1.0 for motor controllers, and (ii) **you do not need bi-directional communication** between the lighting load or the motor load and your User Interface, then you can proceed to the <u>IBT-100 Set up Section</u> and you may skip the (i) e-Node Programming section as well as (ii) the ILC-100/ILC-400 Programming sections below.

Settings that can be implemented using this setup are as follows:

# Communication Device Programming/Device Programming

Min requirements for this operation

- Computer running Windows XP or later OS, preferably with a wired Ethernet connection to a local router using CAT5 type cabling
- Converging Systems E-Node Ethernet adapter connected using CAT5 cabling to the above router.
- Download of the latest version of <u>e-Node Pilot application</u>, unzipped and operating on your computer platform
- Powered up and connected ILC-x00 controller using straight thru (1-1) wiring using a 6-pin RJ-connector (Do not use 568A or 568B wiring and simply chop off the browns because this does not preserve twisted pairs on pins 1 / 2, 3 /4, and 5 / 6 which is required).

| Recommend   | led RJ-25 6P6<br>wires | C connections 6 | Suboptimo      | al RJ-11 4P4C conn | ection 4 wires |
|-------------|------------------------|-----------------|----------------|--------------------|----------------|
| e-Node Side | ILC-x00<br>side        | Color of wire   | e-Node<br>Side | ILC-x00 side       | Color of wire  |
| Pin 1       | Pin 1                  | blue            |                |                    |                |
| Pin 2       | Pin 2                  | Blue/white      | Pin 1          | Pin 1              | Orange         |
| Pin 3       | Pin 3                  | Orange          | Pin 2          | Pin 2              | Blue           |
| Pin 4       | Pin 4                  | Orange/white    | Pin 3          | Pin 3              | Blue/white     |
| Pin 5       | Pin 5                  | Green           | Pin 4          | Pin 4              | Orange/white   |
| Pin 6       | Pin 6                  | Green/white     |                |                    |                |

For the purposes of commissioning if you do not have 6P6C RJ-25 connectors, you can use standard 4-pin RJ11 connectors, but follow the wiring directions above preserving twisted pairs on Pin 2/3 and Pins 1 /4. This cable will not work for keypad communication or IBT-100 communication.

Please follow the below steps under "**e-Node Programming**" when using the e-Node for Ethernet communication or to set-up specific loads (lighting or motor) with unique, non-zero, **Z**one/**G**roup/**N**ode or **Z/G/N** addresses.

#### e-Node Programming

| Step | Setting                                                                                        | Choices                                                    |  |
|------|------------------------------------------------------------------------------------------------|------------------------------------------------------------|--|
| EN-1 | e-Node IP Address<br>setting                                                                   | Static or Dynamic Addressing                               |  |
|      | Set up the e-node with an appropriate Static                                                   | -Launch the e-Node Pilot application.                      |  |
|      | or Dynamic IP address.                                                                         | 🔏 e-Node PILOT                                             |  |
|      | Refer to the separate " <u>e-Node Quick Start</u> <u>Guide</u> " on how to make such settings. | File Network Logging View Help  Discover  e-Nodes  Restart |  |
|      |                                                                                                | Properties  There are no items to show in this view.       |  |

-Select the View e-Node tab and select the Discover e-Node button. Any e-Node(s) connected on the same network will appear as shown. 💑 e-Node PILOT File Network Logging View <u>H</u>elp CS network ⊕. S E-NODE e-Nodes Restart Properties There are no items to show in this view. -Select the + mark in front of the e-Node found to expand the menu. 💑 e-Node PILOT File Network Logging View CS network E-NODE e-Nodes Restart ₽ÿ UDP E TELNET Changes on this page requires an e-Node restart ₩ LUTRON Properties IP: 192.168.10.243 DHCP DISABLE STATIC\_IP 192.168.10.243 NETMASK 255.255.255.0 GATEWAY\_ADD 192.168.10.1 MAC\_ADDRESS 00.1B.C5.00.01.0A PROTO HTTP ENABLE PROTO\_UPNP DISABLE -Review the DHCP entry, the factory default is ENABLE which means **DHCP** is activated. DISABLE for **DHCP** refers to static IP addressing. If you wish to set a **STATIC** IP address, enter the following variables *in the order* specified below: STATIC\_IP Your new static IP XXX.XXX.XXX address GATEWAY\_ADD Typically the address XXX.XXX.XXX of your network's gateway And Set to **DISABLE** Now reboot the e-FINALLY and only after you have set Node for this to take the above variables, effect. select **DHCP** -Note: It is recommended that only STATIC addressing be used with the Elan processors. FN-2 **TELNET Port** (transmit Depending upon the functionality of the Elan driver and the installer's and receive) specific settings, the suggested communication protocol between Elan and the e-Node is Telnet Port 23 communication (with or without Login). You will need at minimum (i) to turn on **Telnet** within the e-Node, and (ii) to adjust secondarily the setting for **Login** as required by the Elan driver.

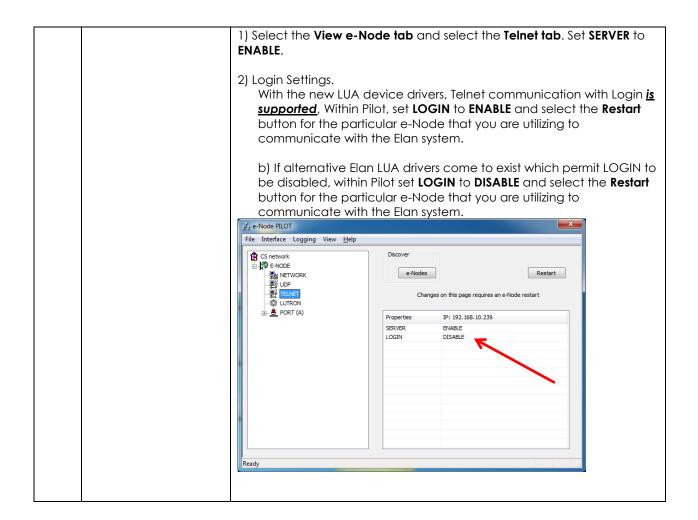

#### **IBT-100 Programming**

All of the communication parameters to support the IBT-100 are built into the Elan LUA driver and therefore no special programming is required of the IBT-100 serial adapter. However, certain features of the ILC-100/ILC-400 with respect to **NOTIFY** (which permits automatic signaling of color status upon color state changes) described above will need to be programmed using the e-Node. But in this case, after the specific lighting controllers are programmed, the e-Node will no longer be required for Elan to Converging Systems communication using the IBT-100.

**RS-232C Interfacing Note**: If you plan on simply using the IBT-100 for serial communication and desire to have multiple lighting loads (more than one ILC-100 with a unique **Z**one/**G**roup/**N**ode address you must set up your system using the e-Node as specified above as well as the particular lighting load as specified below. However, if you do not care about bi-directional feedback or support of multiple controllers address, no further set-up is required. However, this is not recommended.

| Step | Setting                                | Choices                                                                                                    |
|------|----------------------------------------|----------------------------------------------------------------------------------------------------|
| DV-1 | ILC-x00 Discovery and Address<br>Setup | More thorough documentation of this step can be found in the e-Node Commissioning Guide referenced in Step EN-1 above. However for document completeness, an abridge version of this guide is summarized below.                                                                                                    |
|      |                                        | Background. From the factory the ILC-x00 controllers do not have an assigned UID (unique ID) address. Units come equipped with a factory default address of Zone=2, Group=1, and Node=undefined or a 0. If you set up your Elan system to communicate with an ILC-x00 with an address of 2.1.0 the ILC-x00 will react but it will not provide feedback data which is required for automatic slider updates within the Elan systems. Therefore, it is advisable to set up a non-zero address for each ILC-x00 controller that is connected to either an IBT-100 or an e-Node. The directions below indicated how to perform this operation. (See Step 2b below as well as Appendix 2 for more information on Zone/Group/Node addressing.) |
|      |                                        | Process. (1) Power on the e-Node and any connected ILC-x00 controllers.                                                                                                    |
|      |                                        | (2) Launch the Pilot application and select the Discover <b>e-Node</b> within the <b>View Map</b> tab.                                                                                                    |
|      |                                        | (3) Now, under the <b>UID</b> window, select and enter a unique UID number/address (good to start with 1 and work upwards but never use a duplicate number) and select <b>Set</b> .                                                                                                    |
|      |                                        | e-Node PILOT  File Network Logging View Help  CS network  e-Nodes  Discover  Data  Collect  Set  Properties  61  There are no items to show in this view.                                                                                                    |
|      |                                        | 4) You will now need to hit the discovery button on your respective controller. Now close down the pop-up menu.                                                                                                    |
|      |                                        | <ul> <li>5) Now you will need to depress for approximately ½ second the "Discovery/Reset" button on an ILC-x00 controller for the unit to become programmed with the selected UID address.</li> <li>See the appropriate section for your particular device.</li> <li>ILC-100. Take a larger type paper clip or similar device and gently insert it into the reset/discovery hole on the side of the chassis and press the momentary button that you will feel for ½ second</li> </ul>                                                                                                    |

- and then release. The existence of the ILC-100 will appear under the e-Node entry within Pilot.
- ILC-400. Remove the white plastic protective shroud to the left of the dual RJ-25 connectors with your finger nail or a small flat-headed to expose a push button mounted to the PCB. Depress the pushbutton for ½ second and then release. The existence of the ILC-400 will appear under the e-Node entry within Pilot

-If you have more than one connected controller (ILC-100 or ILC-400) continue this process until you have **Discovered** all devices. In the example below, three ILC-100 devices have been Discovered or found.

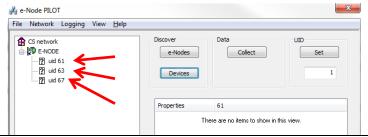

DV-2 Notify Mode

Background. Should you be implementing Color and Dimmer sliders within your project, the Elan system needs to receive color data back from the Converging Systems' controllers in order to update Elan's resources to automatically move the sliders and/or provide data within a data field. Converging Systems' lighting controllers can automatically notify the Elan system whenever there is a color/lighting state change (recommended).

In order to activate this NOTIFY feature within Converging System's controllers, it is necessary to first turn on the appropriate NOTIFY function within the targeted controller (under the LED entry). By default from the factory, NOTIFY is set to OFF to reduce the amount of bus traffic. It is recommended that one of these NOTIFY functions is utilized in any integration with Elan's products. These choices are as follows:

| HSB color data         | NOTIFY=COLOR |
|------------------------|--------------|
| RGB color data         | NOTIFY=VALUE |
| HSB and RGB color data | NOTIFY=BOTH* |

\*Note: this feature is newly added in V3.14 of ILC-100 firmware. However, if is recommended to reduce bus traffic, that either HSB sliders (with NOTIFY=COLOR chosen), or RGB sliders (with NOTIFY=VALUE chosen) should be used on a user interface. If it is absolutely required that both RGB and HSD sliders are implemented within the Customer User Interface (and NOTIFY=BOTH is chosen), there may be cases where the preponderance of bus traffic received from the LED controller might interfere with valid

commands transmitted onto the bus. Although this rare, it may occur.

<u>Process</u>. Within the e-Node Pilot application, select each controller (i.e. ILC Lighting Controller) that you wish to adjust from the **View Map** tab. Then open the **LED** tab. Find the **NOTIFY variable**, and set it to **OFF**. This will prevent the selected controller from broadcasting its status after every state change therefore reducing CS-Bus traffic.

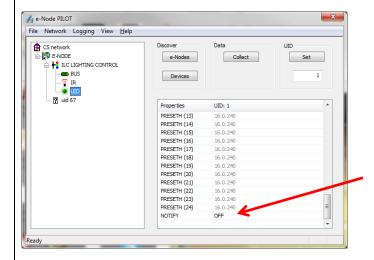

**Note:** Prior to V 3.15 of the ILC-100 firmware, it is necessary to reboot the ILC-100 for this new setting to become active after it is changed. For versions 3.15 or later, simply changing this value within Pilot is sufficient.

<u>Legacy Firmware Note</u>: Earlier version of Converging Systems' color controllers did not support the **NOTIFY** function. In those cases, it will be necessary to either update those controllers or accept having no bi-direction control from Elan. Contact Converging Systems for more information.

# Appendix 2

## **COLOR SPACE ISSUES**

# Note on Color Space.

Converging Systems recommends that only the HSB (Hue, Saturation and Brightness color space is used for it is infinitely more accurately and user friendly to control color. Although Figure 4 below shows both HSB and RGB on the same UI, this is probably more confusing for the typical user than the simple subset of HSB (hue, saturation, brightness) controls. Since there is no concept of dimming within the RGB color space, having RGB sliders only frustrates the user who may just want to dim an existing colored output. However, if the User is intent on having RGB sliders, we would recommend leaving the Brightness slider to get accurate dimming.

# **Appendix 3**

# **ADVANCED Elan PROGRAMMING**

### AP Topic 1

1.0 How to set up group control of loads using sliders with feedback available to sliders.

Addressing Background CS-Bus controllers can be address with a unique **Z**one/**G**roup/Node (ZGN) address. Up to 254 entries can be used for each field. The first field is the **Zone** (or largest range), the middle field is the **Group**, and the last field is the **Node**. No two loads can share the same **Z/G/N** address. As an example, if you will be populating a pair of two controllers within each of two rooms on two floors of a building here would be the suggested addressing that could be used.

|        | Floor One                                 | Floor Two                                 |
|--------|-------------------------------------------|-------------------------------------------|
| Room 1 | 2.1.1 for first controller in room. 2.1.2 |                                           |
|        | for second controller in this room        |                                           |
| Room 2 | 2.2.1 for first controller in room. 2.2.2 |                                           |
|        | for second controller in this room        |                                           |
| Room 3 |                                           | 3.1.1 for first controller in room. 3.1.2 |
|        |                                           | for second controller in this room        |
| Room 4 |                                           | 3.2.1 for first controller in room. 3.2.2 |
|        |                                           | for second controller in this room        |

Group Addressing. In certain cases it is desirable is simply send a wildcard address for a group of controllers to all respond in unison rather than programming each individually to respond through macros. There are two problems with macros in general. One is that often they are executed serially which means that if you had two hundred loads referenced within a macro, the timing of the execution of the last command sent out might be delayed from the first command sent out. In this case, not all LEDs would turn on or OFF at the same time, potentially. The second issue involves the actual programming time required to program scores or even hundreds of commands for a simple ALL OFF button.

Within the CS-Bus software protocol is the concept of utilizing a "0" within any address field as a surrogate for defined numbers ranging from 1 to 254 within that same field. Thus, if you issued a command of #2.1.0.LED=ON:<cr>
, all units with addresses of 2.1.1 to 2.1.254 would immediately respond. Please see the table below for an example of how various wildcards could be used.

| Specific controller address | Specific command that will  |
|-----------------------------|-----------------------------|
|                             | trigger targeted controller |
| 2.1.1                       | 2.1.0 or 2.0.0 or 0.0.0     |
| 2.1.2                       | 2.1.0 or 2.0.0 or 0.0.0     |
| 2.1.3                       | 2.1.0 or 2.0.0 or 0.0.0     |
| 2.2.1                       | 2.2.0 or 2.0.0 or 0.0.0     |
| 2.2.2                       | 2.2.0 or 2.0.0 or 0.0.0     |
| 2.2.254                     | 2.2.0 or 2.0.0 or 0.0.0     |
| 5.254.4                     | 5.254.0 or 5.0.0 or 0.0.0   |

NOTIFY Command Background Converging Systems has a **NOTIFY** function which automatically provides color state feedback (from the targeted controller) provided a unique **Zone/Group/Node** (**Z/G/N**) address is provided with an action/argument payload to that specific controller. Specifically, if a command to invoke a color change is directed to a controller that has a **Z/G/N** address of 2.1.1, that specific controller with that address will respond back to the automation system as to its specific color state if and only if there is a color state change impacted on that specific controller.

## Initial State of Light Output (on Off condition)

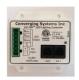

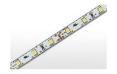

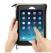

Argument/Action Issued to a specific Z/G/N address of 2.1.1 to go to Red #2.1.1.LED.VALUE=240.0.0;<cr>

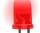

3<sup>rd</sup> Party control system receives response beginning with "!" and updates its applicable color slider or other registers to received value

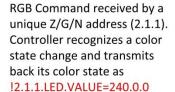

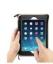

Argument/Action Issued to a specific Z/G/N address of 2.1.1 to go to Red (again) #2.1.1.LED.VALUE=240.0.0;<cr>

RGB Command received by a unique Z/G/N address (2.1.1). Controller recognizes that this was not a color state change and no response is provided (to reduce bus traffic since no new status needs to be provided)

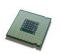

Nothing transmitted back to 3<sup>rd</sup>

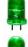

party control system

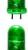

group Z/G/N address (2.1.0). All loads turns green but since command was transmitted to Group address, only Controller with first Node address greater than 0 (i.e. "1") within wildcard range

RGB Command received by a

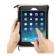

Argument/Action Issued to a Group Z/G/N address of 2.1.0 to go to Green #2.1.1.LED.VALUE=0.240.0;<cr>

will respond (i.e. 2.1.1 responds, but 2.1.2 to 2.1.254 !2.1.**1.**LED.VALUE=0.240.0 do not respond) is received, but no other Z/

G/N messages are received Note: !2.1.0 LED.VALUE

=0.240.0. is never received.

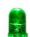

# Appendix 4

# **DMX Options**

Note on DMX Lighting Devices. There are many third-party lighting devices available in the marketplace that support the DMX512 lighting standard ("standard for digital communication). DMX devices were originally utilized for theatrical interior and architectural lighting application only, but recently their adoption rate has grown in other areas where colored lighting is desired. DMX 3-color lighting fixtures utilize the Red, Green, Blue (RGB) color space which although practical for theatrical uses and the trained lighting designer is quite limited for traditional dimming application for the technology inherently lacks the most basic dimming slider which would preserve a specific hue while lowering the brightness to full off. But that has all changed now...

Converging Systems' e-Node/dmx. Converging Systems has developed an adaptation of its lighting/dimming technology currently available within its ILC-x00 line of LED controllers and has repurposed that technology into a separate product known as the e-Node/dmx. The existing Elan drivers compatible with the ILC-x00 LED controllers can also drive directly the e-Node/dmx (color engine/dmx translator), and the e-Node/dmx makes the necessary color adjustments within its own processor to translate incoming commands to outgoing DMX commands and transmits those directly onto a DMX bus. What is unique about this implementation is that the Converging Systems' hue-accurate dimming technology (with a built-in dimmer slider) can now drive DMX fixtures by using Elan device drivers already in existence for other Converging Systems' products. (See the listing of commands that are supported with the e-Node/dmx device see LED Commands in this document.)

Please follow the directions which follow to drive DMX fixtures from an Elan System

## WIRING DIAGRAM (for DMX control using e-Node/dmx and IP)

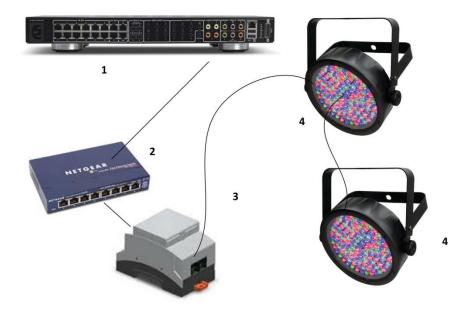

Figure 7

#### Wiring/Configuration Notes:

- 1. Maximum length of CS-Bus cabling from e-Node to the last DMX fixture using DMX cabling = 1200 meters (3,900 feet)
- 2. Maximum number of DMX fixtures connected to a single e-Node/dmx device = 32. If more than 32 fixtures are required, implement additional e-Node/dmx devices.
- 3. Maximum number of e-Nodes that can exist on a Elan system = 254

## **BILL OF MATERIALS (for IP control)**

| # | Device                            | Manufacturer          | Part<br>Number | Protocol          | Connector<br>Type                                     | Notes                                                                                  |
|---|-----------------------------------|-----------------------|----------------|-------------------|-------------------------------------------------------|----------------------------------------------------------------------------------------|
| 1 | Elan g\$C<br>family<br>processors | Elan                  | Various        | Ethernet/USB/HDMI | various                                               |                                                                                        |
| 2 | Network<br>Switch                 | Various               | Various        | Ethernet          | RJ-45                                                 |                                                                                        |
| 3 | e-Node/dmx                        | Converging<br>Systems | e-<br>Node/dmx | Ethernet          | RJ-45 (for<br>Ethernet)<br>RJ-25 for local<br>DMX bus |                                                                                        |
| 4 | Third party<br>DMX fixtures       | Various               | Various        | DMX512            | RJ-25 for DMX<br>communication                        | Must<br>terminate<br>final OUT or<br>THRU<br>connector<br>on last DMX<br>fixture using |

|  |  |  | a 120 ohm |
|--|--|--|-----------|
|  |  |  | resistor  |

## e-Node Programming/Device Programming

Minimum requirements for this operation.

#### -e-Node/dmx with power supply

-Necessary cabling to connect e-Node/dmx to first DMX fixture (see "e-Node Interfacing with DMX Guide"). For reference the pin-outs on the e-Node/dmx are as follows:

## e-Node/dmx (MkIII) PORT 2 RJ-45 connector

| Pin | Signal         |
|-----|----------------|
| 1   | Data +         |
| 2   | Data -         |
| 3   | No not connect |
| 4   | No not connect |
| 5   | No not connect |
| 6   | No not connect |
| 7   | Ground         |
| 8   |                |

**Note**: Even though Converging Systems recommends that RJ-25 6P6C plugs should be used for most CS-Bus wiring, the DMX wiring can utilize a 4P4C RJ11 plug.

#### e-Node/dmx Programming

| Step  | Setting          | Choices                                                                            |
|-------|------------------|------------------------------------------------------------------------------------|
| DMX-1 | e-Node/dmx setup | Follow the directions under e-node Programming in Appendix 1 (Step EN-1 and EN-2). |

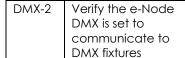

-Select the **View e-Node** tab and select the **Discover e-Node** button. Any e-Node(s) connected on the same network will appear as shown.

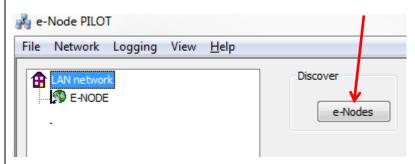

-Select the + mark in front of the e-Node/dmx that you wish to program to expose the sub-tabs.

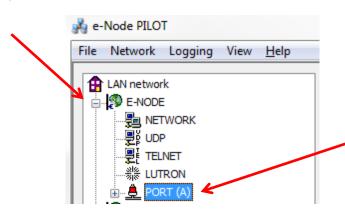

-Expand the PORT(A) tab and then expand the Serial tab.

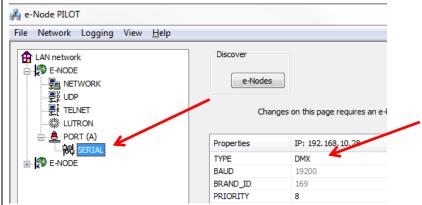

-Verify that after the **TYPE** entry, the data field indicates **DMX**. If it does not indicate **DMX**, select **DMX** from the pull down menu and reboot the e-Node/dmx in order to make this setting active.

Note: the e-Node/dmx can also be configured to communicate with standard CS-Bus devices (ILC-100, ILC-400) and therefore only when this

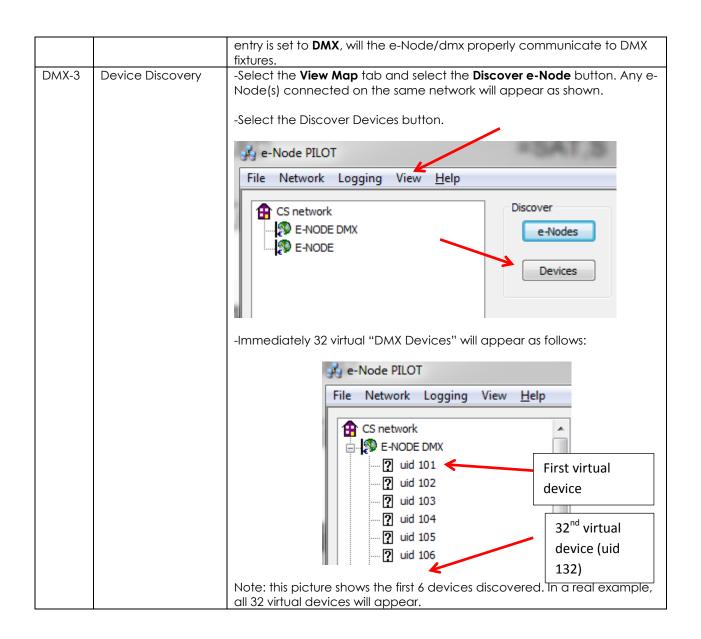

DMX-4 Set up Device Addressing The DMX data packet is mapped to CS messages by assigning a unique **Z**one. **G**roup. **N**ode number to three successive DMX channels. These are mapped as shown in the following table:

| Fixture UID Allocation         1       101       10-19       2.1.1         2       102       20-29       2.2.1         3       103       30-39       2.3.1         4       104       40-49       2.4.1         5       105       50-59       2.5.1         6       106       60-69       2.6.1         7       107       70-79       2.7.1         8       108       80-89       2.8.1         9       109       90-99       3.1.1         10       110       100-109       3.2.1         11       111       110-119       3.3.1         12       112       120-129       3.4.1         13       113       130-139       3.5.1         14       114       140-149       3.6.1         15       115       150-159       3.7.1         16       116       160-169       3.8.1         17       117       170-179       4.1.1         18       118       180-189       4.2.1         19       119       190-199       4.3.1         20       120       200-209       4.4.1                                                               | DMX     | Default | DMX     | CS-Zone/Group/ Node |
|----------------------------------------------------------------------------------------------------|---------|---------|---------|---------------------|
| 1       101       10-19       2.1.1         2       102       20-29       2.2.1         3       103       30-39       2.3.1         4       104       40-49       2.4.1         5       105       50-59       2.5.1         6       106       60-69       2.6.1         7       107       70-79       2.7.1         8       108       80-89       2.8.1         9       109       90-99       3.1.1         10       110       100-109       3.2.1         11       111       110-119       3.3.1         12       112       120-129       3.4.1         13       113       130-139       3.5.1         14       114       140-149       3.6.1         15       115       150-159       3.7.1         16       116       160-169       3.8.1         17       117       170-179       4.1.1         18       118       180-189       4.2.1         19       119       190-199       4.3.1         20       120       200-209       4.4.1         21       121       210-2                                                             | FIXTURE | טוט     |         |                     |
| 2       102       20-29       2.2.1         3       103       30-39       2.3.1         4       104       40-49       2.4.1         5       105       50-59       2.5.1         6       106       60-69       2.6.1         7       107       70-79       2.7.1         8       108       80-89       2.8.1         9       109       90-99       3.1.1         10       110       100-109       3.2.1         11       111       110-119       3.3.1         12       112       120-129       3.4.1         13       113       130-139       3.5.1         14       114       140-149       3.6.1         15       115       150-159       3.7.1         16       116       160-169       3.8.1         17       117       170-179       4.1.1         18       118       180-189       4.2.1         19       119       190-199       4.3.1         20       120       200-209       4.4.1         21       121       210-219       4.5.1         22       122       22                                                             | 1       | 101     |         | 2.1.1               |
| 3       103       30-39       2.3.1         4       104       40-49       2.4.1         5       105       50-59       2.5.1         6       106       60-69       2.6.1         7       107       70-79       2.7.1         8       108       80-89       2.8.1         9       109       90-99       3.1.1         10       110       100-109       3.2.1         11       111       110-119       3.3.1         12       112       120-129       3.4.1         13       113       130-139       3.5.1         14       114       140-149       3.6.1         15       115       150-159       3.7.1         16       116       160-169       3.8.1         17       117       170-179       4.1.1         18       118       180-189       4.2.1         19       119       190-199       4.3.1         20       120       200-209       4.4.1         21       121       210-219       4.5.1         22       122       220-229       4.6.1         23       123 <td< th=""><th>2</th><th></th><th></th><th></th></td<>            | 2       |         |         |                     |
| 5       105       50-59       2.5.1         6       106       60-69       2.6.1         7       107       70-79       2.7.1         8       108       80-89       2.8.1         9       109       90-99       3.1.1         10       110       100-109       3.2.1         11       111       110-119       3.3.1         12       112       120-129       3.4.1         13       113       130-139       3.5.1         14       114       140-149       3.6.1         15       115       150-159       3.7.1         16       116       160-169       3.8.1         17       117       170-179       4.1.1         18       118       180-189       4.2.1         19       119       190-199       4.3.1         20       120       200-209       4.4.1         21       121       210-219       4.5.1         22       122       220-229       4.6.1         23       123       230-239       4.7.1         24       124       240-249       4.8.1         25       125                                                             | 3       | 103     | 30-39   | 2.3.1               |
| 6       106       60-69       2.6.1         7       107       70-79       2.7.1         8       108       80-89       2.8.1         9       109       90-99       3.1.1         10       110       100-109       3.2.1         11       111       110-119       3.3.1         12       112       120-129       3.4.1         13       113       130-139       3.5.1         14       114       140-149       3.6.1         15       115       150-159       3.7.1         16       116       160-169       3.8.1         17       117       170-179       4.1.1         18       118       180-189       4.2.1         19       119       190-199       4.3.1         20       120       200-209       4.4.1         21       121       210-219       4.5.1         22       122       220-229       4.6.1         23       123       230-239       4.7.1         24       124       240-249       4.8.1         25       125       250-259       5.1.1         26       126                                                          | 4       | 104     | 40-49   | 2.4.1               |
| 7       107       70-79       2.7.1         8       108       80-89       2.8.1         9       109       90-99       3.1.1         10       110       100-109       3.2.1         11       111       110-119       3.3.1         12       112       120-129       3.4.1         13       113       130-139       3.5.1         14       114       140-149       3.6.1         15       115       150-159       3.7.1         16       116       160-169       3.8.1         17       117       170-179       4.1.1         18       118       180-189       4.2.1         19       119       190-199       4.3.1         20       120       200-209       4.4.1         21       121       210-219       4.5.1         22       122       220-229       4.6.1         23       123       230-239       4.7.1         24       124       240-249       4.8.1         25       125       250-259       5.1.1         26       126       260-269       5.2.1         27       127 <th>5</th> <th>105</th> <th>50-59</th> <th>2.5.1</th> | 5       | 105     | 50-59   | 2.5.1               |
| 8       108       80-89       2.8.1         9       109       90-99       3.1.1         10       110       100-109       3.2.1         11       111       111       110-119       3.3.1         12       112       120-129       3.4.1         13       113       130-139       3.5.1         14       114       140-149       3.6.1         15       115       150-159       3.7.1         16       116       160-169       3.8.1         17       117       170-179       4.1.1         18       118       180-189       4.2.1         19       119       190-199       4.3.1         20       120       200-209       4.4.1         21       121       210-219       4.5.1         22       122       220-229       4.6.1         23       123       230-239       4.7.1         24       124       240-249       4.8.1         25       125       250-259       5.1.1         26       126       260-269       5.2.1         27       127       270-279       5.3.1         28                                                    | 6       | 106     | 60-69   | 2.6.1               |
| 9       109       90-99       3.1.1         10       110       100-109       3.2.1         11       111       110-119       3.3.1         12       112       120-129       3.4.1         13       113       130-139       3.5.1         14       114       140-149       3.6.1         15       115       150-159       3.7.1         16       116       160-169       3.8.1         17       117       170-179       4.1.1         18       118       180-189       4.2.1         19       119       190-199       4.3.1         20       120       200-209       4.4.1         21       121       210-219       4.5.1         22       122       220-229       4.6.1         23       123       230-239       4.7.1         24       124       240-249       4.8.1         25       125       250-259       5.1.1         26       126       260-269       5.2.1         27       127       270-279       5.3.1         28       128       280-289       5.4.1         29                                                           | 7       | 107     | 70-79   | 2.7.1               |
| 10       110       100-109       3.2.1         11       111       110-119       3.3.1         12       112       120-129       3.4.1         13       113       130-139       3.5.1         14       114       140-149       3.6.1         15       115       150-159       3.7.1         16       116       160-169       3.8.1         17       117       170-179       4.1.1         18       118       180-189       4.2.1         19       119       190-199       4.3.1         20       120       200-209       4.4.1         21       121       210-219       4.5.1         22       122       220-229       4.6.1         23       123       230-239       4.7.1         24       124       240-249       4.8.1         25       125       250-259       5.1.1         26       126       260-269       5.2.1         27       127       270-279       5.3.1         28       128       280-289       5.4.1         29       129       290-299       5.5.1         30       <                                                | 8       | 108     | 80-89   | 2.8.1               |
| 11       111       110-119       3.3.1         12       112       120-129       3.4.1         13       113       130-139       3.5.1         14       114       140-149       3.6.1         15       115       150-159       3.7.1         16       116       160-169       3.8.1         17       117       170-179       4.1.1         18       118       180-189       4.2.1         19       119       190-199       4.3.1         20       120       200-209       4.4.1         21       121       210-219       4.5.1         22       122       220-229       4.6.1         23       123       230-239       4.7.1         24       124       240-249       4.8.1         25       125       250-259       5.1.1         26       126       260-269       5.2.1         27       127       270-279       5.3.1         28       128       280-289       5.4.1         29       129       290-299       5.5.1         30       130       300-309       5.6.1         31       <                                                | 9       | 109     | 90-99   | 3.1.1               |
| 12       112       120-129       3.4.1         13       113       130-139       3.5.1         14       114       140-149       3.6.1         15       115       150-159       3.7.1         16       116       160-169       3.8.1         17       117       170-179       4.1.1         18       118       180-189       4.2.1         19       119       190-199       4.3.1         20       120       200-209       4.4.1         21       121       210-219       4.5.1         22       122       220-229       4.6.1         23       123       230-239       4.7.1         24       124       240-249       4.8.1         25       125       250-259       5.1.1         26       126       260-269       5.2.1         27       127       270-279       5.3.1         28       128       280-289       5.4.1         29       129       290-299       5.5.1         30       130       300-309       5.6.1         31       131       310-319       5.7.1                                                                   | 10      | 110     | 100-109 | 3.2.1               |
| 13       113       130-139       3.5.1         14       114       140-149       3.6.1         15       115       150-159       3.7.1         16       116       160-169       3.8.1         17       117       170-179       4.1.1         18       118       180-189       4.2.1         19       119       190-199       4.3.1         20       120       200-209       4.4.1         21       121       210-219       4.5.1         22       122       220-229       4.6.1         23       123       230-239       4.7.1         24       124       240-249       4.8.1         25       125       250-259       5.1.1         26       126       260-269       5.2.1         27       127       270-279       5.3.1         28       128       280-289       5.4.1         29       129       290-299       5.5.1         30       130       300-309       5.6.1         31       131       310-319       5.7.1                                                                                                    | 11      | 111     | 110-119 | 3.3.1               |
| 14       114       140-149       3.6.1         15       115       150-159       3.7.1         16       116       160-169       3.8.1         17       117       170-179       4.1.1         18       118       180-189       4.2.1         19       119       190-199       4.3.1         20       120       200-209       4.4.1         21       121       210-219       4.5.1         22       122       220-229       4.6.1         23       123       230-239       4.7.1         24       124       240-249       4.8.1         25       125       250-259       5.1.1         26       126       260-269       5.2.1         27       127       270-279       5.3.1         28       128       280-289       5.4.1         29       129       290-299       5.5.1         30       130       300-309       5.6.1         31       131       310-319       5.7.1                                                                                                    | 12      | 112     | 120-129 | 3.4.1               |
| 15       115       150-159       3.7.1         16       116       160-169       3.8.1         17       117       170-179       4.1.1         18       118       180-189       4.2.1         19       119       190-199       4.3.1         20       120       200-209       4.4.1         21       121       210-219       4.5.1         22       122       220-229       4.6.1         23       123       230-239       4.7.1         24       124       240-249       4.8.1         25       125       250-259       5.1.1         26       126       260-269       5.2.1         27       127       270-279       5.3.1         28       128       280-289       5.4.1         29       129       290-299       5.5.1         30       130       300-309       5.6.1         31       131       310-319       5.7.1                                                                                                    | 13      | 113     | 130-139 | 3.5.1               |
| 16       116       160-169       3.8.1         17       117       170-179       4.1.1         18       118       180-189       4.2.1         19       119       190-199       4.3.1         20       120       200-209       4.4.1         21       121       210-219       4.5.1         22       122       220-229       4.6.1         23       123       230-239       4.7.1         24       124       240-249       4.8.1         25       125       250-259       5.1.1         26       126       260-269       5.2.1         27       127       270-279       5.3.1         28       128       280-289       5.4.1         29       129       290-299       5.5.1         30       130       300-309       5.6.1         31       131       310-319       5.7.1                                                                                                    | 14      | 114     | 140-149 | 3.6.1               |
| 17       117       170-179       4.1.1         18       118       180-189       4.2.1         19       119       190-199       4.3.1         20       120       200-209       4.4.1         21       121       210-219       4.5.1         22       122       220-229       4.6.1         23       123       230-239       4.7.1         24       124       240-249       4.8.1         25       125       250-259       5.1.1         26       126       260-269       5.2.1         27       127       270-279       5.3.1         28       128       280-289       5.4.1         29       129       290-299       5.5.1         30       130       300-309       5.6.1         31       131       310-319       5.7.1                                                                                                    | 15      | 115     | 150-159 | 3.7.1               |
| 18       118       180-189       4.2.1         19       119       190-199       4.3.1         20       120       200-209       4.4.1         21       121       210-219       4.5.1         22       122       220-229       4.6.1         23       123       230-239       4.7.1         24       124       240-249       4.8.1         25       125       250-259       5.1.1         26       126       260-269       5.2.1         27       127       270-279       5.3.1         28       128       280-289       5.4.1         29       129       290-299       5.5.1         30       130       300-309       5.6.1         31       131       310-319       5.7.1                                                                                                    | 16      | 116     | 160-169 | 3.8.1               |
| 19       119       190-199       4.3.1         20       120       200-209       4.4.1         21       121       210-219       4.5.1         22       122       220-229       4.6.1         23       123       230-239       4.7.1         24       124       240-249       4.8.1         25       125       250-259       5.1.1         26       126       260-269       5.2.1         27       127       270-279       5.3.1         28       128       280-289       5.4.1         29       129       290-299       5.5.1         30       130       300-309       5.6.1         31       131       310-319       5.7.1                                                                                                    | 17      | 117     | 170-179 | 4.1.1               |
| 20       120       200-209       4.4.1         21       121       210-219       4.5.1         22       122       220-229       4.6.1         23       123       230-239       4.7.1         24       124       240-249       4.8.1         25       125       250-259       5.1.1         26       126       260-269       5.2.1         27       127       270-279       5.3.1         28       128       280-289       5.4.1         29       129       290-299       5.5.1         30       130       300-309       5.6.1         31       131       310-319       5.7.1                                                                                                    | 18      | 118     | 180-189 | 4.2.1               |
| 21       121       210-219       4.5.1         22       122       220-229       4.6.1         23       123       230-239       4.7.1         24       124       240-249       4.8.1         25       125       250-259       5.1.1         26       126       260-269       5.2.1         27       127       270-279       5.3.1         28       128       280-289       5.4.1         29       129       290-299       5.5.1         30       130       300-309       5.6.1         31       131       310-319       5.7.1                                                                                                    | 19      | 119     | 190-199 | 4.3.1               |
| 22       122       220-229       4.6.1         23       123       230-239       4.7.1         24       124       240-249       4.8.1         25       125       250-259       5.1.1         26       126       260-269       5.2.1         27       127       270-279       5.3.1         28       128       280-289       5.4.1         29       129       290-299       5.5.1         30       130       300-309       5.6.1         31       131       310-319       5.7.1                                                                                                    | 20      | 120     | 200-209 | 4.4.1               |
| 23       123       230-239       4.7.1         24       124       240-249       4.8.1         25       125       250-259       5.1.1         26       126       260-269       5.2.1         27       127       270-279       5.3.1         28       128       280-289       5.4.1         29       129       290-299       5.5.1         30       130       300-309       5.6.1         31       131       310-319       5.7.1                                                                                                    | 21      | 121     | 210-219 | 4.5.1               |
| 24       124       240-249       4.8.1         25       125       250-259       5.1.1         26       126       260-269       5.2.1         27       127       270-279       5.3.1         28       128       280-289       5.4.1         29       129       290-299       5.5.1         30       130       300-309       5.6.1         31       131       310-319       5.7.1                                                                                                    | 22      | 122     | 220-229 | 4.6.1               |
| 25       125       250-259       5.1.1         26       126       260-269       5.2.1         27       127       270-279       5.3.1         28       128       280-289       5.4.1         29       129       290-299       5.5.1         30       130       300-309       5.6.1         31       131       310-319       5.7.1                                                                                                    | 23      | 123     | 230-239 | 4.7.1               |
| 26       126       260-269       5.2.1         27       127       270-279       5.3.1         28       128       280-289       5.4.1         29       129       290-299       5.5.1         30       130       300-309       5.6.1         31       131       310-319       5.7.1                                                                                                    | 24      | 124     | 240-249 | 4.8.1               |
| 27       127       270-279       5.3.1         28       128       280-289       5.4.1         29       129       290-299       5.5.1         30       130       300-309       5.6.1         31       131       310-319       5.7.1                                                                                                    | 25      | 125     | 250-259 | 5.1.1               |
| 28       128       280-289       5.4.1         29       129       290-299       5.5.1         30       130       300-309       5.6.1         31       131       310-319       5.7.1                                                                                                    | 26      | 126     | 260-269 | 5.2.1               |
| 29       129       290-299       5.5.1         30       130       300-309       5.6.1         31       131       310-319       5.7.1                                                                                                    | 27      | 127     | 270-279 | 5.3.1               |
| 30       130       300-309       5.6.1         31       131       310-319       5.7.1                                                                                                    | 28      | 128     | 280-289 |                     |
| <b>31</b> 131 310-319 5.7.1                                                                                                    |         |         |         |                     |
|                                                                                                    | 30      | 130     |         |                     |
| <b>32</b> 132 320-329 5.8.1                                                                                                    |         | 131     | 310-319 | 5.7.1               |
|                                                                                                    | 32      | 132     | 320-329 | 5.8.1               |

-To see these entries, click on the ? in front of any particular uid listing which will expand its directory. 🚜 e-Node PILOT File Network Logging View Help CS network E-NODE MkIII ? uid 101 -After the directory is expanded, you will see these entries: 🝌 e-Node PILOT File Network Logging View Help CS network E-NODE DMX .... DMX Fixture 1 -If you desire to change any **Z**one/**G**roup/**N**ode address, click on the BUS entry, and change the address as appropriate. 🚜 e-Node PILOT File Network Logging View <u>H</u>elp CS network E-NODE DMX Collect ☐ H DMX Fixture BUS Devices **?** uid 102 **?** uid 103 Properties UID: 101 2 uid 104 2.1.1 **?** uid 105 ? uid 106

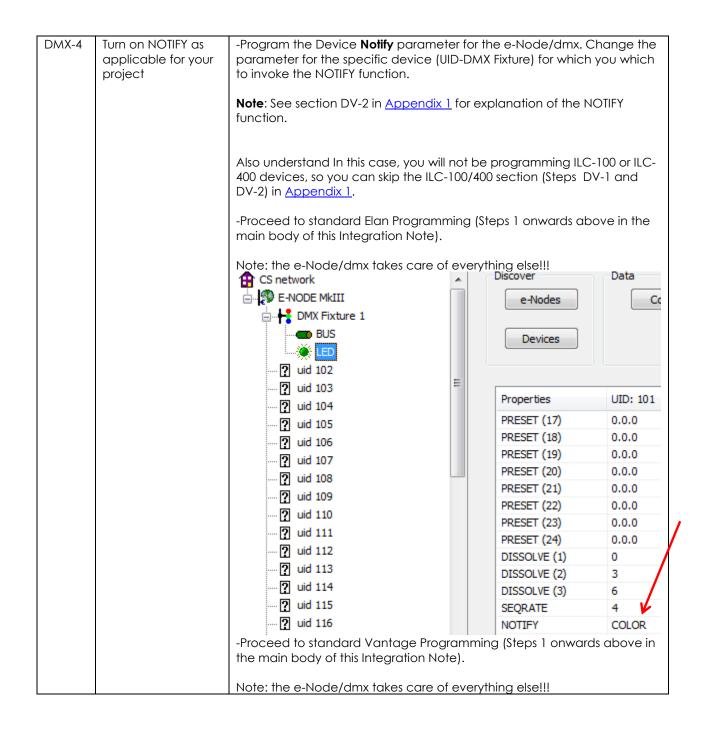

## **Appendix 5**

# **Sample User Interfaces**

# Elan Programming-User Interfaces

The individual installer typically designs the User Interface (UI) for the particular needs of the end-user. Converging Systems may add from time-to-time new UIs with advanced functionality. Sample UI screens are pictured below.

#### LED CONTROL ENVIRONMENTS

The following illustrations provide some sample UI for LED control interfaces.

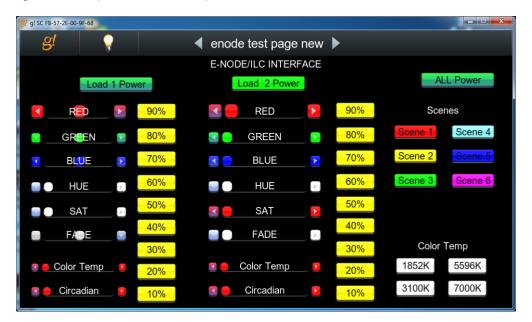

Figure 8

**Note**: Hue/Saturation/Brightness control. Individual power controls for two loads. (stored) Scenes (Presets 1-6) Color Temperature Sliders. Circadian Sliders. Discrete color temperature buttons.

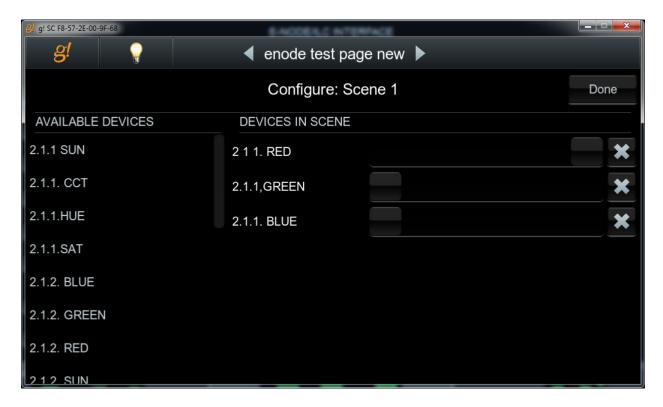

Figure 9

**Note**: Custom Scene Pop-up page (enable by hold and pressing on any Scene button for an extended period of time. Custom colors for Presets can be selected through this pop-up.

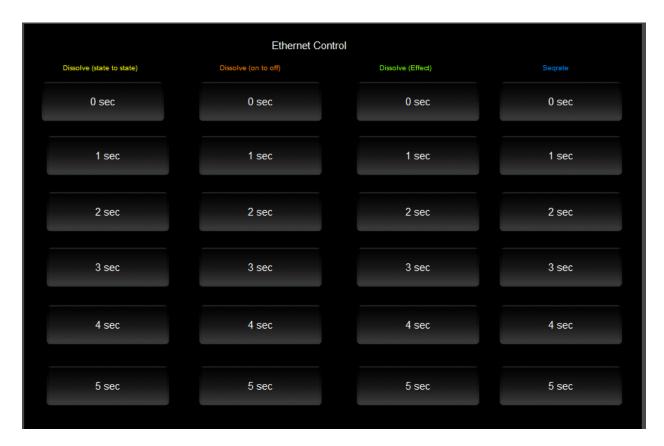

Figure 10

Note: This page is WIP and is not currently supported.

#### MOTOR CONTROL ENVIRONMENTS

The following illustrations provide some sample UI for motor control interfaces. Future updates to the LUA drivers will be made available supporting these screens.

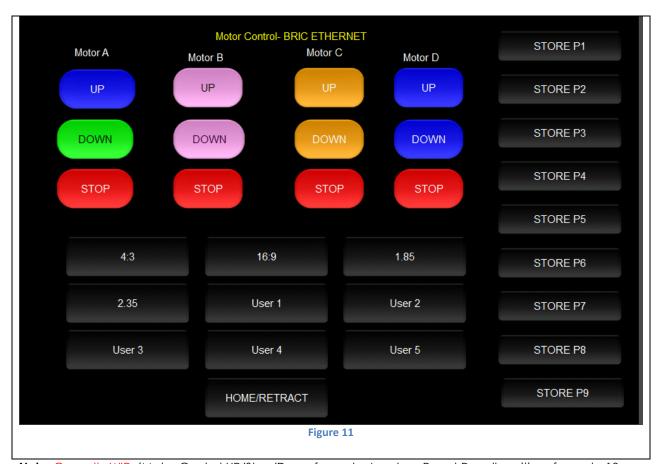

**Note:** Currently WIP. (Motor Control UP/Stop/Down for up to 4 motors. Preset Recall positions for up to 10 presets. Store Preset positions for up to 9 presets.)

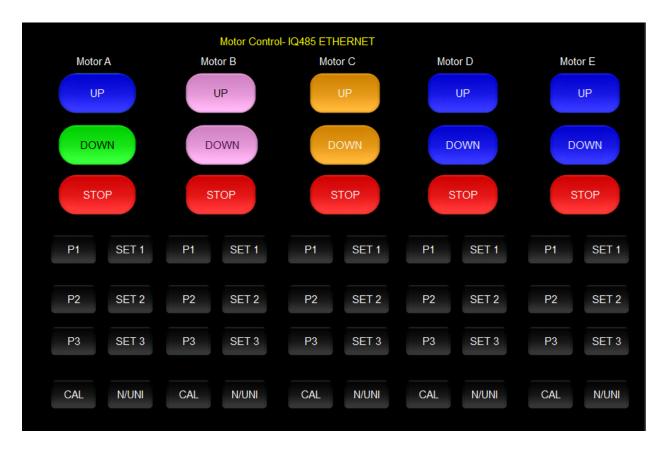

Figure 12

**Note:** Currently WIP. Motor Control UP/Stop/Down for up to 5 motors. Preset Recall positions for up to 3 presets for each motor. Store Preset positions for up to 3 presets for each motor

# Appendix 6 Troubleshooting/System Monitoring

(reserved)